# Guida di Installazione rapida<br> **Inizio** MFC-7860DW **Guida di installazione rapida**

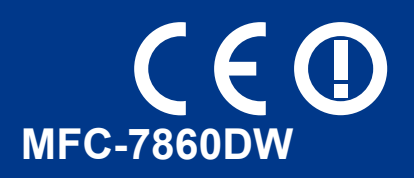

Prima di configurare l'apparecchio, leggere l'opuscolo Sicurezza e restrizioni legali. Leggere poi la Guida di installazione rapida per la configurazione e l'installazione corrette.

Per visualizzare la Guida di installazione rapida in altre lingue, visitare il sito<http://solutions.brother.com/>.

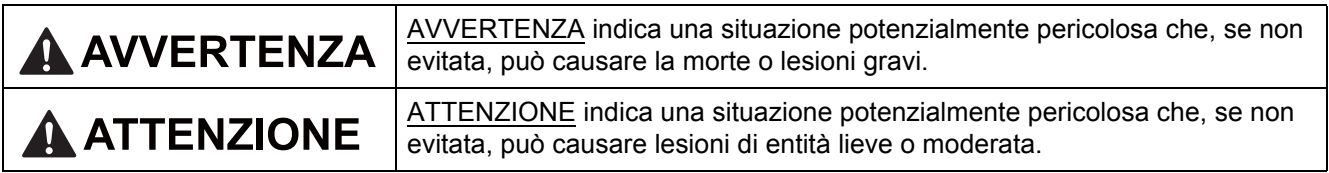

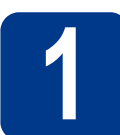

#### **1 Estrarre l'apparecchio dalla confezione e controllare i componenti**

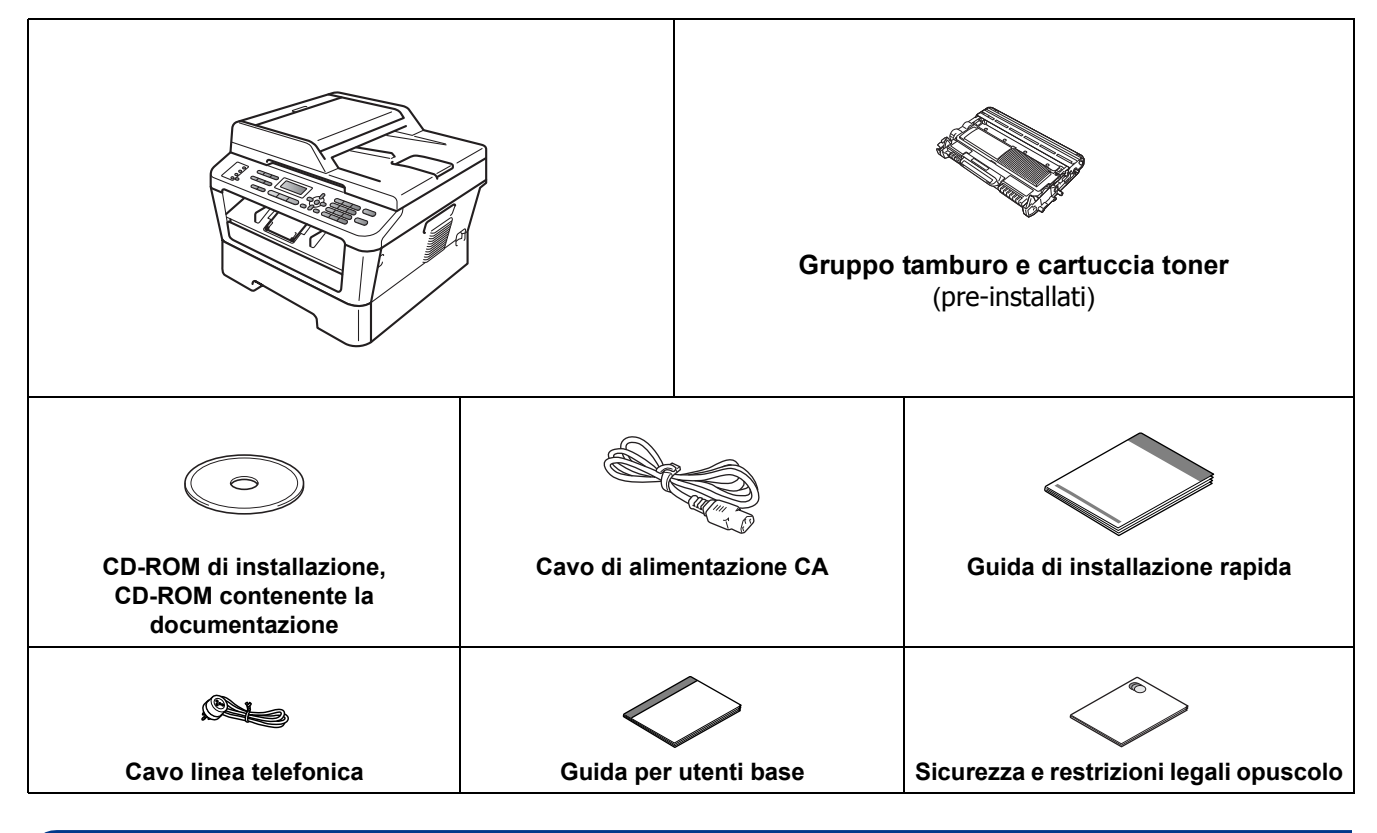

#### **AVVERTENZA**

**Per la confezione della macchina sono stati usati involucri in plastica. Le buste di plastica non sono giocattoli. Per evitare rischi di soffocamento, tenere queste buste lontano da neonati e bambini e smaltirle in maniera adeguata.**

#### **A ATTENZIONE**

Per spostare l'apparecchio, afferrare le maniglie laterali poste al di sotto dello scanner. NON trasportare l'apparecchio afferrandolo dalla parte bassa.

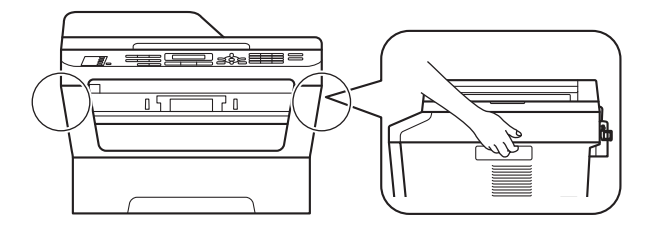

#### **Nota**

• Lasciare uno spazio minimo attorno alla macchina, come mostrato in figura.

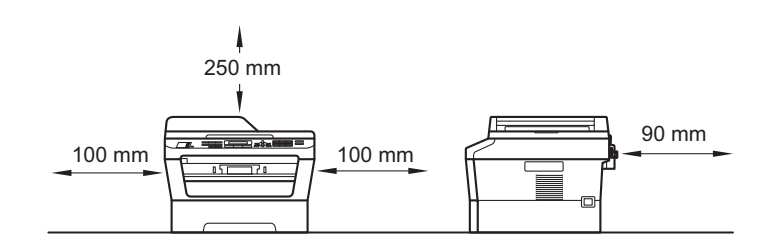

- I componenti contenuti nella confezione possono variare in base al paese di appartenenza.
- Conservare l'imballaggio originale per un'eventuale spedizione dell'apparecchio in futuro.
- Se per un motivo qualsiasi è necessario trasportare la macchina, imballarla accuratamente per evitare danni durante il transito. È opportuno stipulare una polizza assicurativa adeguata con il vettore. Per l'imballaggio dell'apparecchio, consultare *Imballaggio e spedizione dell'apparecchio* nella *Guida per utenti avanzati*.
- Il cavo di interfaccia non è un accessorio standard. Procurarsi il cavo di interfaccia adeguato da utilizzare (USB o di rete).

#### **Cavo USB**

- Si consiglia di utilizzare un cavo USB 2.0 (tipo A/B) della lunghezza massima di 2 metri.
- Per il momento, NON collegare il cavo di interfaccia. Il cavo di interfaccia dovrà essere collegato durante il processo di installazione di MFL-Pro.

#### **Cavo di rete**

Utilizzare un cavo doppino diritto di categoria 5 (o superiore) per la rete Fast Ethernet 10BASE-T o 100BASE-TX.

#### **2 Rimuovere il materiale di imballaggio**<br>**2** dall'apparecchio **imballaggio dall'apparecchio**

#### **IMPORTANTE**

**NON collegare ancora il cavo di alimentazione c.a.**

a Rimuovere il nastro adesivo posto sulla parte esterna dell'apparecchio e la pellicola che copre il vetro dello scanner.

**b** Aprire il coperchio anteriore.

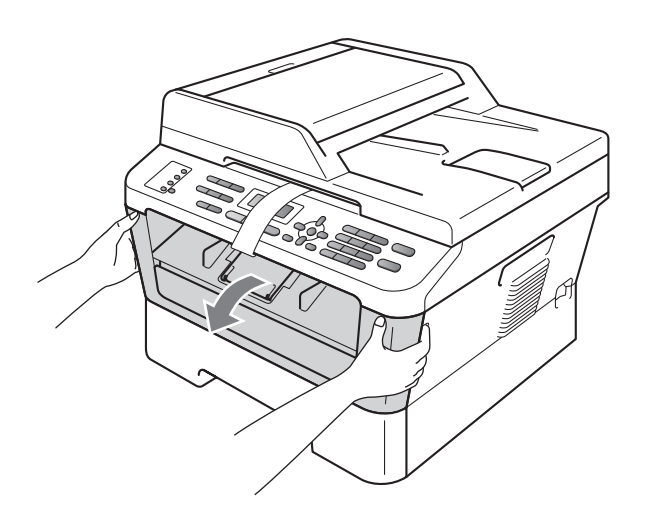

c Rimuovere la confezione di gel di silice dall'interno dell'apparecchio.

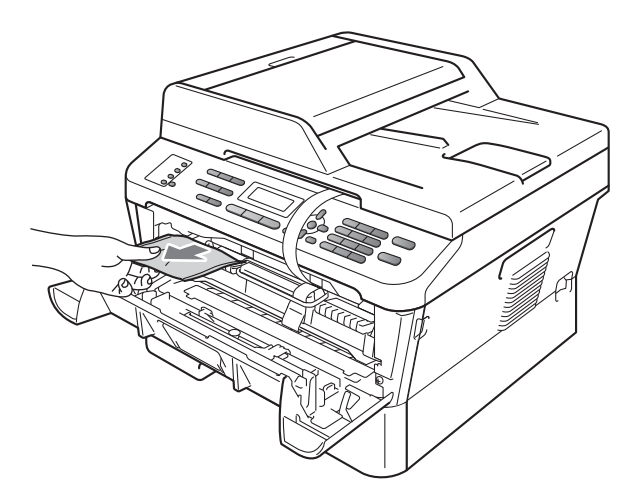

#### **A ATTENZIONE**

NON ingerire la confezione di gel di silice. Eliminarla immediatamente.

d Sollevare la fascia elastica dal tamburo.

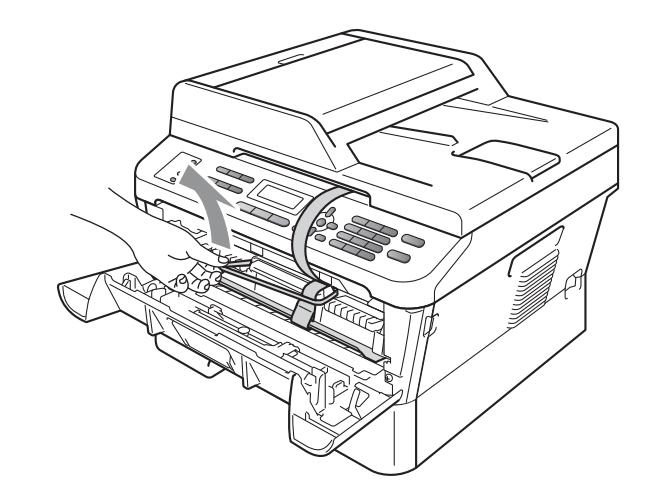

e Tirare la striscia di carta per rimuovere il materiale protettivo come mostrato nell'illustrazione.

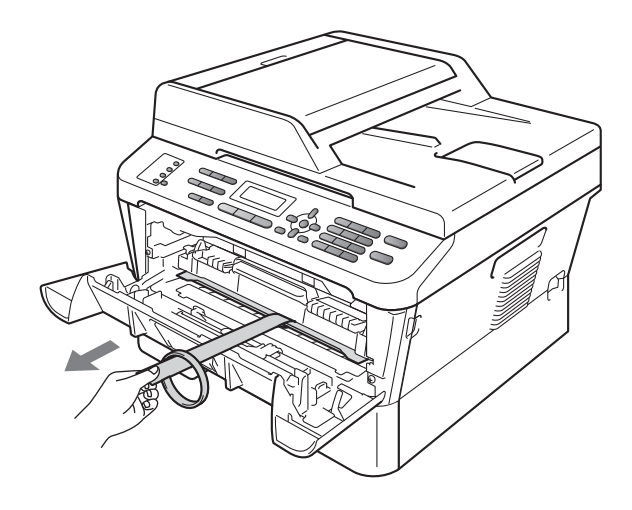

- 
- f Estrarre il gruppo tamburo e la cartuccia toner.

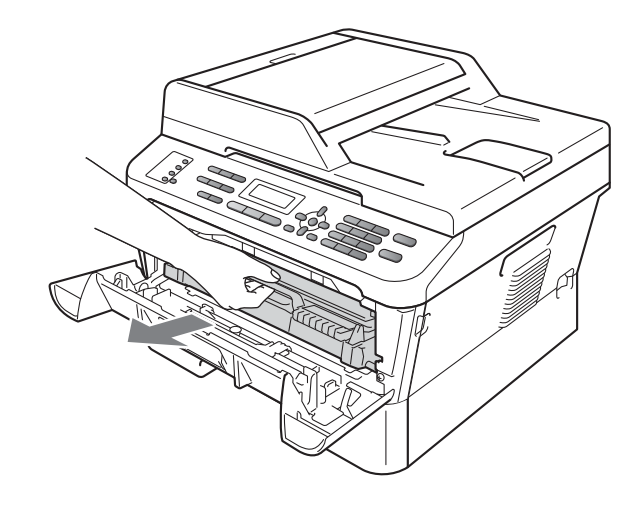

**g** Scuoterlo delicatamente da parte a parte più volte per distribuire il toner in modo uniforme nel gruppo.

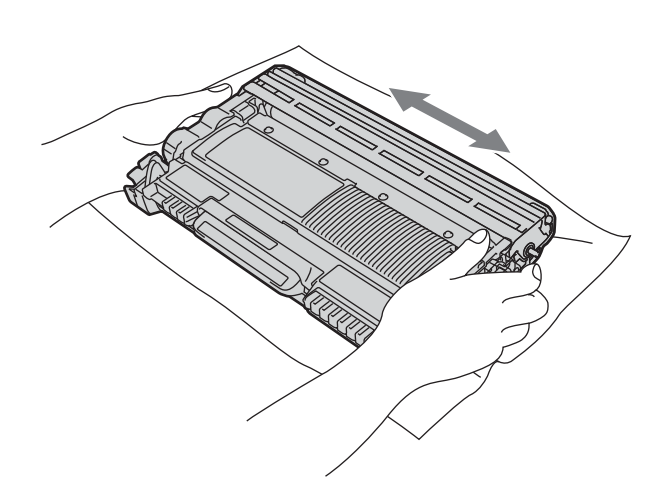

h Riposizionare il gruppo tamburo e la cartuccia toner nell'apparecchio.

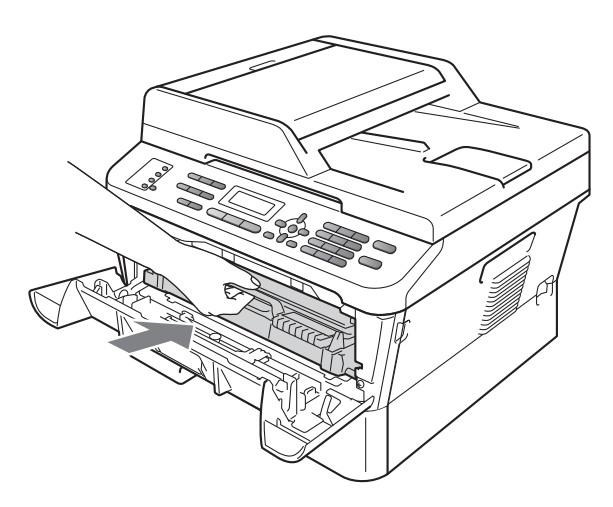

i Chiudere il coperchio anteriore della macchina.

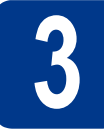

#### **3 Caricare la carta nel vassoio**

- 
- **a** Estrarre completamente il vassoio carta dalla macchina.

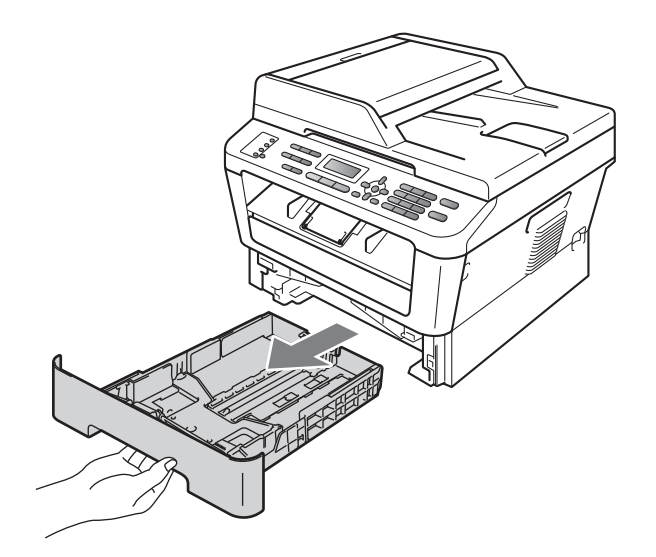

**b** Tenendo premuta la leva di sblocco verde della guida carta laterale a, far scorrere le guide laterali per adattarle al formato carta che si sta caricando nel vassoio. Assicurarsi che le guide siano ben inserite negli alloggiamenti.

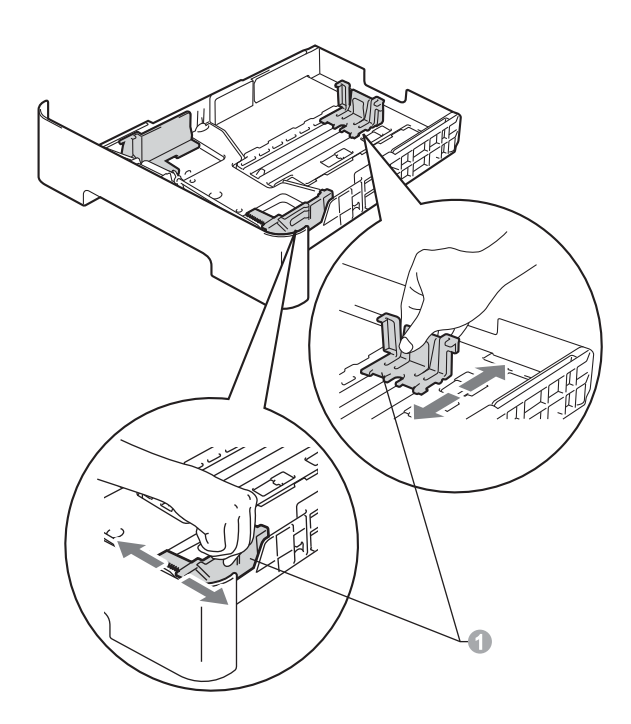

C Smuovere la risma di carta per evitare inceppamenti e problemi di alimentazione carta.

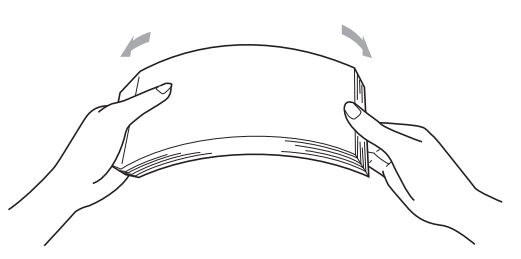

- d Inserire la carta nel vassoio e verificare quanto segue:
	- La carta non superi la tacca di altezza massima  $(\mathbf{v} \mathbf{v}) \bigcirc$ . Evitare un eccessivo caricamento di carta che potrebbe essere causa di inceppamenti.
	- Il lato da stampare sia rivolto verso il basso.
	- Le guide carta devono toccare i lati della carta, in modo che questa venga alimentata correttamente.

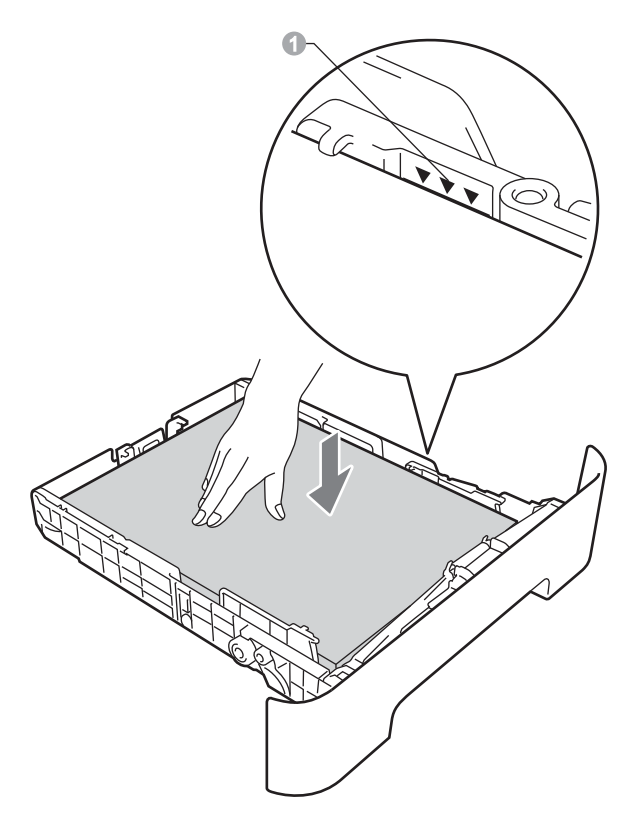

- e Reinserire saldamente il vassoio carta e assicurarsi che sia completamente inserito nell'apparecchio.
	- Per ulteriori informazioni sulla carta consigliata, vedere *Carta e supporti di stampa consigliati* nella *Guida per utenti base*.

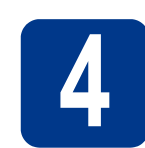

#### **4** Collegare il cavo di<br>dimentazione e la li<br>telefonica **alimentazione e la linea telefonica**

#### **IMPORTANTE**

**Per il momento, NON collegare il cavo di interfaccia.**

- **a** Collegare il cavo di alimentazione CA all'apparecchio, quindi inserirlo in una presa elettrica.
- **b** Attivare l'interruttore d'accensione dell'apparecchio.
- C Collegare il cavo della linea telefonica. Collegare un'estremità del cavo linea telefonica alla presa sull'apparecchio contrassegnata con **LINE** e l'altra estremità a una presa telefonica a muro.

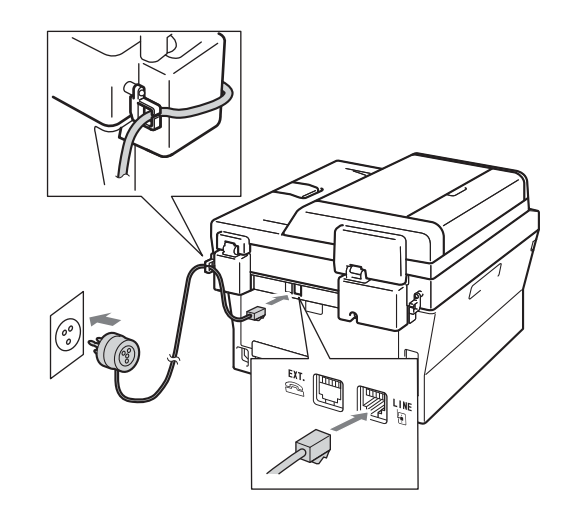

#### **IMPORTANTE**

**Il cavo linea telefonica DEVE essere collegato alla presa contrassegnata dall'indicazione LINE sull'apparecchio.**

#### **AVVERTENZA**

**L'apparecchio deve essere dotato di spina con messa a terra.**

**Dal momento che l'apparecchio è dotato di messa a terra attraverso la presa elettrica, è possibile proteggersi da condizioni di elettricità potenzialmente pericolose sulla rete telefonica mantenendo il cavo di alimentazione connesso all'apparecchio quando esso è collegato ad una linea telefonica. Analogamente, è possibile proteggersi quando si sposta l'apparecchio scollegando la linea telefonica prima del cavo di alimentazione.**

#### **Nota**

Se si usa un telefono esterno collegato alla stessa linea telefonica, collegarlo come indicato di seguito.

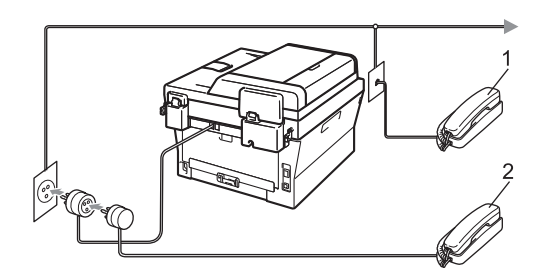

- 1 Telefono in derivazione
- 2 Telefono esterno

#### **Nota**

Se si usa una segreteria telefonica esterna collegata alla stessa linea telefonica, collegarla come indicato di seguito.

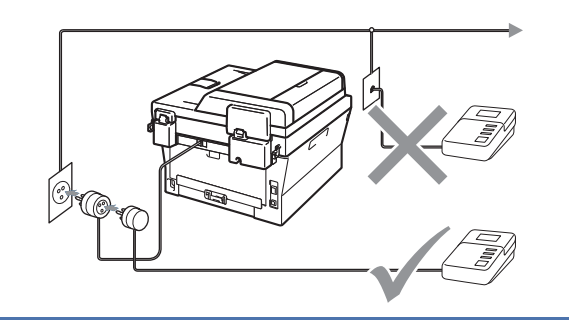

Impostare la modalità di ricezione su Tel./Segr. Est. in caso di uso di una segreteria telefonica esterna. Vedere *[Selezionare una modalità di](#page-5-0)  ricezione* [a pagina 6.](#page-5-0) Per ulteriori dettagli, vedere *Connessione di una segreteria telefonica esterna* nella *Guida per utenti* 

<span id="page-5-0"></span>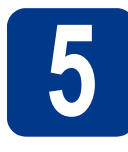

#### **5 Selezionare una modalità di ricezione**

Sono disponibili quattro modalità di ricezione: Solo fax, Fax/Tel, Manuale e Tel./Segr. Est..

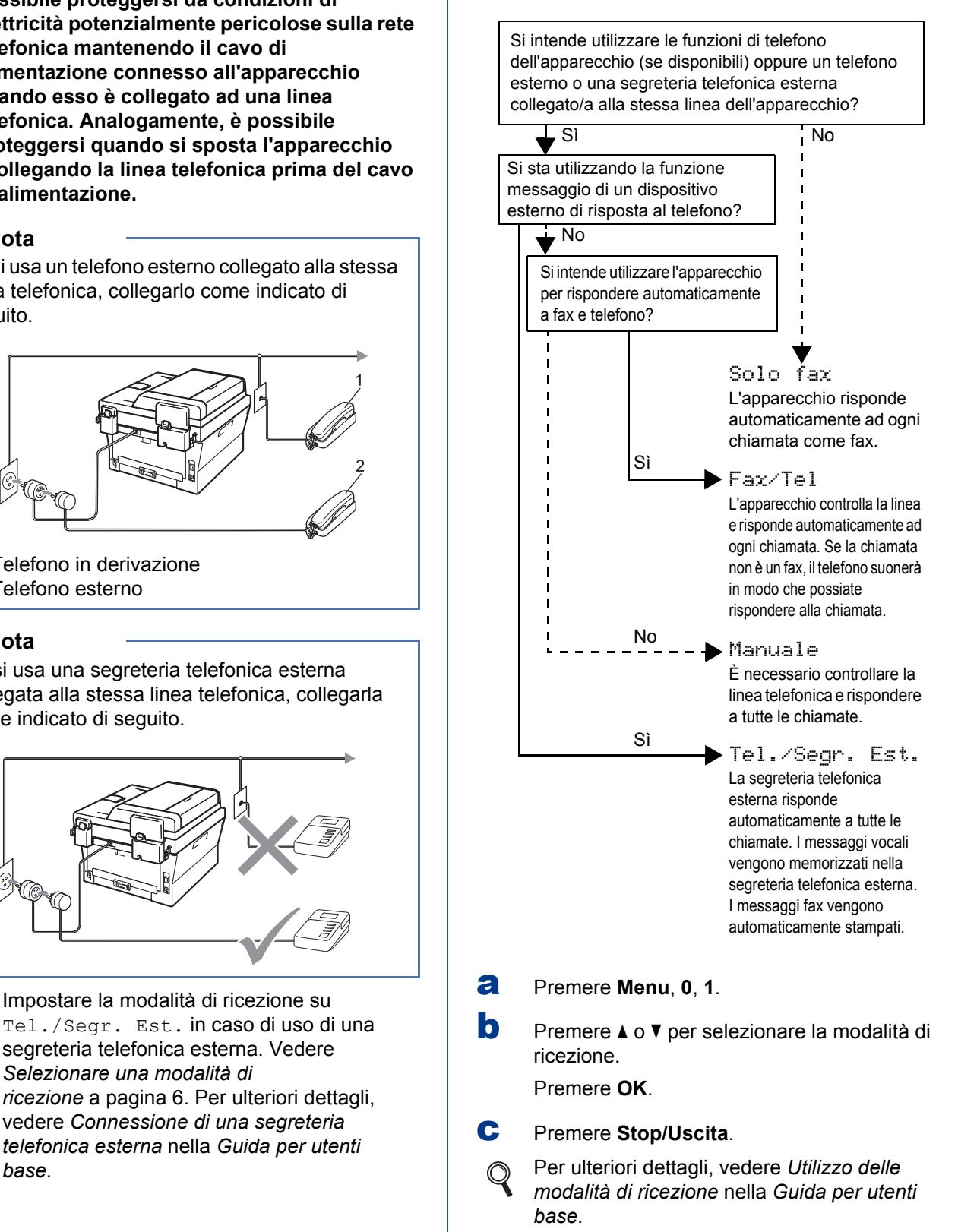

#### **6 Impostare il contrasto del display LCD (se necessario)**

In caso di difficoltà nella lettura del display, provare a modificare l'impostazione del contrasto.

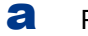

a Premere **Menu**, **1**, **5**.

**b** Premere  $\triangleright$  per aumentare il contrasto. —OPPURE—

> Premere d per diminuire il contrasto. Premere **OK**.

c Premere **Stop/Uscita**.

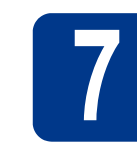

### **7 Impostare data e ora**

L'apparecchio visualizza l'ora. Inoltre, se viene impostato l'identificativo, la data e l'ora verranno aggiunte a ogni fax inviato.

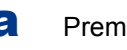

- a Premere **Menu**, **0**, **2**, **1**.
- **b** Inserire le ultime due cifre dell'anno mediante la tastiera, quindi premere **OK**.

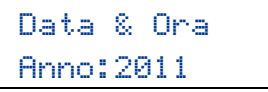

(ad esempio, immettere **1**, **1** per 2011)

c Inserire le due cifre del mese mediante la tastiera, quindi premere **OK**.

> Data & Ora Mese:03

(ad esempio, immettere **0**, **3** per marzo)

d Inserire le due cifre del giorno mediante la tastiera, quindi premere **OK**.

> Data & Ora Giorno:25

(ad esempio, immettere **2**, **5** per il 25)

e Inserire l'ora nel formato 24 ore mediante la tastiera, quindi premere **OK**.

> Data & Ora Ora:15:25

(ad esempio, immettere **1**, **5**, **2**, **5** per le 15.25)

f Premere **Stop/Uscita**.

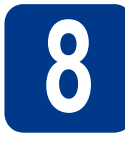

# **8 Immettere le informazioni personali (identificativo)**

L'apparecchio visualizza la data e l'ora. Inoltre, se viene impostato l'identificativo, la data e l'ora verranno aggiunte a ogni fax inviato.

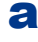

#### <span id="page-7-0"></span>a Premere **Menu**, **0**, **3**.

**b** Inserire il numero di fax (massimo 20 cifre) mediante la tastiera, quindi premere **OK**.

#### Identificativo Fax:

c Inserire il numero di telefono (massimo 20 cifre) mediante la tastiera, quindi premere **OK**. Se il numero di telefono e il numero di fax sono uguali, inserire nuovamente lo stesso numero.

```
Identificativo
Tel:
```
d Utilizzare la tastiera per inserire il proprio nome (massimo 20 caratteri), quindi premere **OK**.

> Identificativo Nome:

#### **Nota**

- Per inserire il nome, fare riferimento alla seguente tabella.
- Per digitare un carattere assegnato allo stesso tasto del carattere precedente, premere  $\blacktriangleright$  per spostare il cursore verso destra.
- Per modificare una lettera inserita per errore, premere  $\triangleleft$  o  $\triangleright$  per spostare il cursore sul carattere errato, quindi premere **Cancella**.

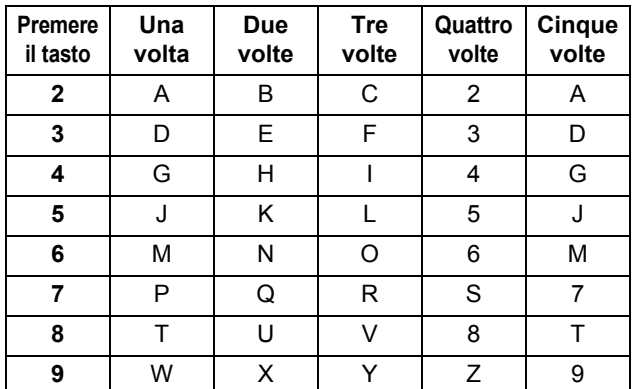

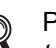

Per ulteriori dettagli, vedere *Immissione di testo* nella *Guida per utenti base*.

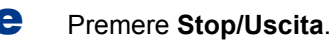

#### **Nota**

Se si commette un errore e si desidera ricominciare la procedura, premere **Stop/Uscita** e tornare al passaggio [a](#page-7-0).

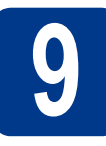

#### **9 Rapporto di trasmissione fax**

L'apparecchio Brother è in grado di creare un Rapporto di verifica della trasmissione, che può essere utilizzato come conferma dell'invio di un fax. Il rapporto elenca il nome o il numero di fax del destinatario, la data, l'ora, la durata della trasmissione e il numero di pagine trasmesse, oltre a indicare se la trasmissione è andata a buon fine. Se si desidera utilizzare la funzione Rapporto di trasmissione fax, consultare la sezione *Stampa di rapporti* nella *Guida per utenti avanzati*.

#### **10** Impostare la modalità di<br>
impulsi<br>
impulsi **composizione a toni o a impulsi**

L'apparecchio è impostato per il servizio di composizione a toni. In caso di servizio di composizione a impulsi (disco combinatore), è necessario modificare la modalità di composizione.

a Premere **Menu**, **0**, **4**.

**D** Premere  $\triangle$  o  $\nabla$  per selezionare Impulsi (o Toni).

Premere **OK**.

c Premere **Stop/Uscita**.

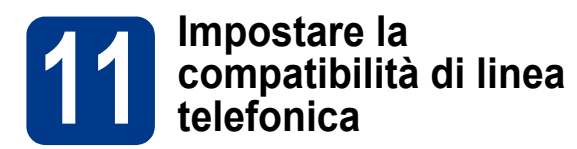

Se l'apparecchio viene connesso a un servizio VoIP (via Internet), è necessario modificare l'impostazione di compatibilità.

#### **Nota**

Se si utilizza una linea telefonica analogica è possibile saltare questo passaggio.

a Premere **Menu**, **2**, **0**, **1**.

**D** Premere  $\triangle$  o  $\nabla$  per selezionare Base (per VoIP). Premere **OK**.

c Premere **Stop/Uscita**.

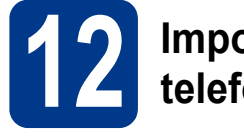

#### **12 Impostare il tipo di linea telefonica**

Se si esegue il collegamento dell'apparecchio a una linea dotata di PABX (PBX) o ISDN per l'invio e la ricezione di fax, è necessario modificare di conseguenza il tipo di linea telefonica completando la procedura seguente.

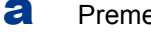

a Premere **Menu**, **0**, **6**.

**b** Premere  $\triangle$  o  $\nabla$  per selezionare PBX, ISDN o Normale.

Premere **OK**.

Eseguire una delle operazioni seguenti:

- Se si sceglie ISDN o Normale, andare al passaggio [f](#page-8-0).
- $\blacksquare$  $\blacksquare$  $\blacksquare$  Se si sceglie PBX, andare al passaggio  $\mathbf{c}$ .
- <span id="page-8-1"></span>c Eseguire una delle operazioni seguenti:
	- Se si desidera cambiare il numero di prefisso corrente, premere **1** e andare al passaggio **[d](#page-8-2)**.
	- Se non si desidera cambiare il numero di prefisso corrente, premere **2** e andare al passaggio [f](#page-8-0).

#### **Nota**

L'impostazione predefinita è "!". Quando si preme **Tel/R**, "!" verrà visualizzato sul display.

<span id="page-8-2"></span>d Premere **Cancella** per eliminare l'impostazione predefinita, quindi immettere il prefisso (massimo 5 cifre) mediante la tastiera e premere **OK**.

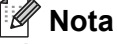

È possibile utilizzare i numeri da 0 a 9,  $#$ ,  $*$  e !. (Premere **Tel/R** per visualizzare "!".)

Non è possibile utilizzare ! con qualsiasi altro numero o carattere.

Se il centralino telefonico richiede una ricomposizione del numero dopo un intervallo predefinito, premere **Tel/R** per inserire l'intervallo.

e Premere  $\triangle$  o  $\nabla$  per selezionare Sì o Sempre, quindi premere **OK**.

#### **Nota**

- Se si sceglie Sì, premendo **Tel/R** (nella schermata viene visualizzato "!") sarà possibile accedere a una linea esterna.
- Se si sceglie Sempre, sarà possibile accedere a una linea esterna senza premere **Tel/R**.

#### <span id="page-8-0"></span>f Premere **Stop/Uscita**.

#### **Nota**

#### **PBX e TRANSFER**

L'apparecchio è impostato inizialmente su Normale, che consente il collegamento a una linea PSTN (Rete linee telefoniche pubbliche) standard. Tuttavia, molti uffici utilizzano un centralino telefonico automatico privato o PABX. È possibile collegare l'apparecchio alla maggior parte dei PABX (PBX) in commercio. La funzione di richiamata dell'apparecchio supporta solo la ricomposizione del numero dopo un intervallo predefinito (TBR). La funzione TBR è attiva con la maggior parte dei sistemi PABX (PBX) permettendo di accedere a una linea esterna o di inviare una chiamata a un altro interno. Questa funzione è attiva solo premendo **Tel/R**.

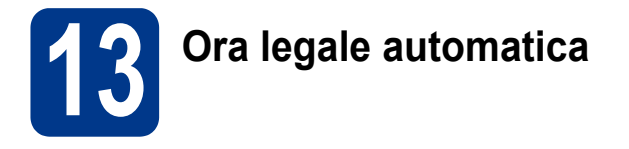

È possibile impostare l'apparecchio in modo da passare automaticamente all'ora legale. Verrà reimpostato avanti di un'ora in primavera e indietro di un'ora in autunno.

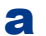

#### a Premere **Menu**, **0**, **2**, **2**.

- **b** Premere  $\triangle$  o  $\nabla$  per selezionare  $S$   $\triangle$  (o No). Premere **OK**.
- c Premere **Stop/Uscita**.

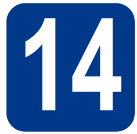

### **14 Selezionare il tipo di connessione**

Le presenti istruzioni di installazione sono per Windows® 2000 Professional, Windows® XP Home/Windows® XP Professional, Windows® XP Professional x64 Edition, Windows Vista®, Windows® 7 e Mac OS X (versioni 10.4.11, 10.5.x e 10.6.x).

#### **Nota**

Per Windows Server® 2003/2003 x64 Edition/2008/2008 R2, visitare la pagina relativa al proprio modello all'indirizzo<http://solutions.brother.com/>.

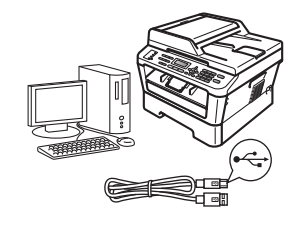

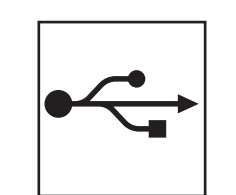

### **Per gli utenti con interfacce USB**

Windows®, andare a [pagina 12](#page-11-0) Macintosh, andare a [pagina 14](#page-13-0)

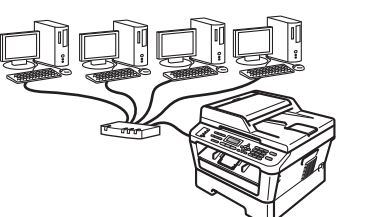

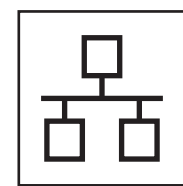

### **Per gli utenti con interfacce di rete cablate**

Windows®, andare a [pagina 16](#page-15-0) Macintosh, andare a [pagina 19](#page-18-0)

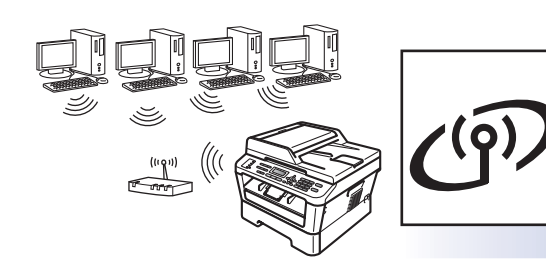

### **Per gli utenti di rete senza fili** Windows® e Macintosh,

andare a [pagina 21](#page-20-0)

#### **Nota**

I driver e le utility più recenti per l'apparecchio possono essere scaricati dal Brother Solutions Center all'indirizzo <http://solutions.brother.com/>.

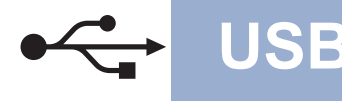

#### <span id="page-11-0"></span>**Per gli utenti con interfacce USB**

**(Windows® 2000 Professional/XP/XP Professional x64 Edition/Windows Vista®/Windows® 7)**

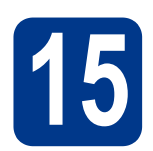

## **15 Prima dell'installazione**

a Verificare che il computer sia acceso e di avere accesso con privilegi di amministratore.

#### **IMPORTANTE**

- **Se vi sono dei programmi in funzione, chiuderli.**
- **Le schermate possono variare in base al sistema operativo in uso.**

#### **Nota**

Il CD-ROM di installazione include ScanSoft™ PaperPort™ 12SE. Questo software supporta Windows® XP (SP3 o versione successiva), XP Professional x64 Edition (SP2 o versione successiva), Windows Vista® (SP2 o versione successiva) e Windows® 7. Prima di installare MFL-Pro Suite, aggiornare Windows® con il Service Pack più recente. Per gli utenti di Windows® 2000 (SP4 o versione successiva), attenersi alle istruzioni sullo schermo quando viene visualizzata la schermata di download di ScanSoft™ PaperPort™ 11SE durante l'installazione di MFL-Pro Suite.

**b** Spegnere l'apparecchio e assicurarsi che il cavo di interfaccia USB **NON** sia collegato all'apparecchio. Se il cavo è già stato collegato, disinserirlo.

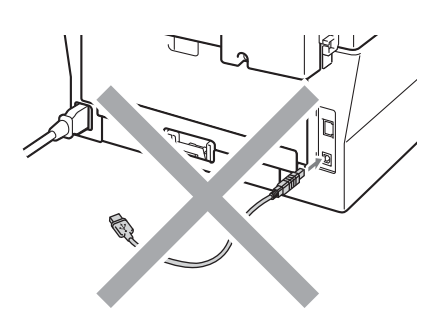

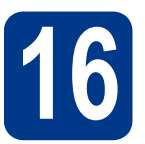

## **16 Installare MFL-Pro Suite**

**a** Inserire il CD-ROM di installazione nell'apposita unità. Se viene visualizzata una schermata con il nome del modello, selezionare l'apparecchio in uso. Se viene visualizzata una schermata di selezione della lingua, selezionare la lingua desiderata.

#### **Nota**

Se la schermata Brother non appare automaticamente, avviare **Risorse del computer (Computer)**, fare doppio clic sull'icona CD-ROM e doppio clic su **start.exe**.

<span id="page-11-1"></span>

b Fare clic su **Installazione iniziale** e su **Installazione MFL-Pro Suite**.

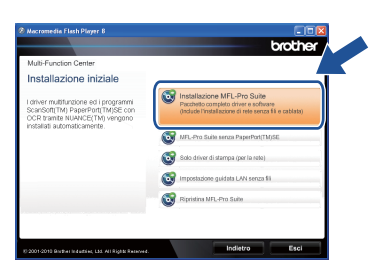

c Fare clic su **Sì** se si intende accettare il contratto di licenza.

#### **Nota**

- Se l'installazione non prosegue automaticamente, aprire nuovamente il menu principale estraendo e poi reinserendo il CD-ROM, oppure fare doppio clic sul programma **start.exe** nella cartella principale, quindi continuare dal punto **[b](#page-11-1)** per installare MFL-Pro Suite.
- Per gli utenti di Windows Vista® e Windows<sup>®</sup> 7, fare clic su **Consenti** o **Sì** quando viene visualizzata la schermata **Controllo dell'account utente**.
- Se si desidera installare il driver PS (driver BR-Script3), scegliere **Installazione personalizzata,** quindi seguire le istruzioni visualizzate.

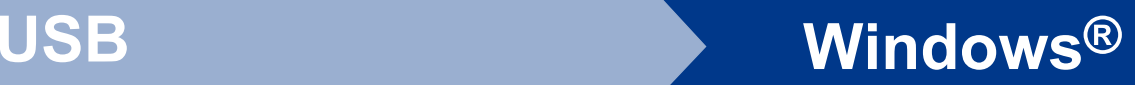

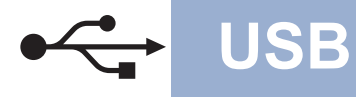

d Seguire le istruzioni visualizzate sullo schermo fino a visualizzare questa schermata.

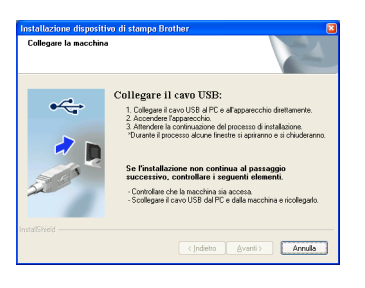

e Collegare il cavo USB al connettore USB contrassegnato con il simbolo  $\overline{\leftarrow}$ sull'apparecchio, quindi collegare il cavo al computer.

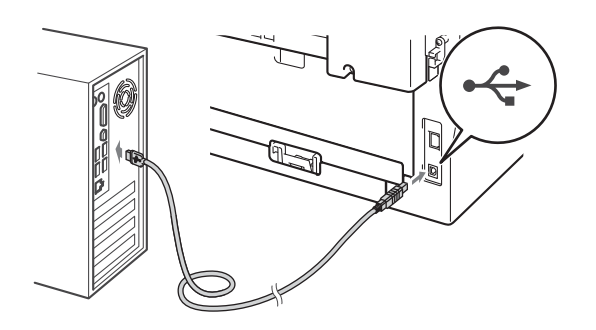

f Accendere l'apparecchio e attenersi alle istruzioni sullo schermo per completare la configurazione.

#### **IMPORTANTE**

**NON annullare nessuna delle schermate durante l'installazione. La visualizzazione di tutte le schermate può richiedere alcuni istanti.**

#### **Nota**

- Per gli utenti di Windows Vista® e Windows® 7, quando compare la schermata **Protezione di Windows** selezionare la casella di controllo e fare clic su **Installa** per completare correttamente l'installazione.
- Se durante l'installazione del software viene visualizzato un messaggio di errore, eseguire la **Diagnostica installazione** raggiungile da **start**/**Tutti i programmi**/**Brother**/**MFC-XXXX** (dove MFC-XXXX corrisponde al nome del modello).

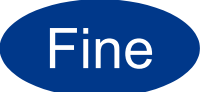

Fine **L'installazione è completa.**

#### **Nota**

- In base alle impostazioni di protezione, quando si utilizza la macchina o il relativo software può apparire una finestra Windows Security o antivirus. Consentire alla finestra di continuare.
- **Driver della stampante XML Paper Specification**

Il driver della stampante XML Paper Specification è il più adatto per Windows Vista® e Windows® 7 per stampare da applicazioni che utilizzano i documenti XML Paper Specification. Scaricare il driver più aggiornato connettendosi al Brother Solutions Center all'indirizzo [http://solutions.brother.com/.](http://solutions.brother.com/)

**USB**

#### <span id="page-13-0"></span>Per gli utenti con interfacce USB (Mac OS X 10.4.11 - 10.6.x)

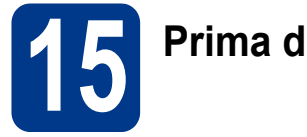

# **15 Prima dell'installazione**

**a** Accertarsi che la macchina sia collegata e che il Macintosh sia acceso. È necessario accedere con privilegi di amministratore.

#### **IMPORTANTE**

**Per gli utenti di Mac OS X 10.4.10, eseguire l'aggiornamento a Mac OS X 10.4.11 - 10.6.x. (Per i driver e le informazioni aggiornate sul sistema Mac OS X in uso, visitare il sito [http://solutions.brother.com/.](http://solutions.brother.com/))**

#### **Nota**

Se si desidera installare il driver PS (driver stampante BR-Script3), visitare Brother Solutions Center all'indirizzo <http://solutions.brother.com/>, fare clic su Download nella pagina relativa al proprio modello e consultare le domande frequenti relative all'installazione.

**b** Collegare il cavo USB al connettore USB contrassegnato con il simbolo  $\leftarrow$ sull'apparecchio, quindi collegare il cavo al Macintosh.

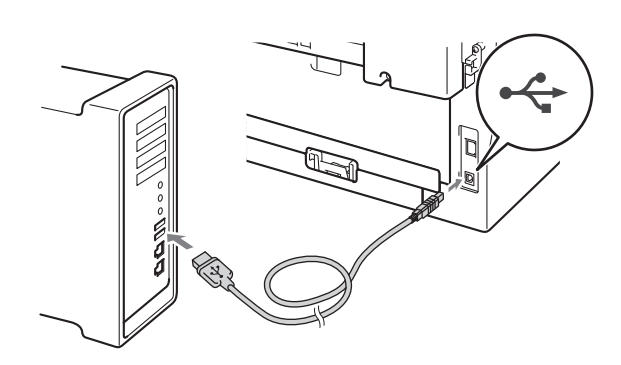

c Assicurarsi che l'apparecchio sia acceso.

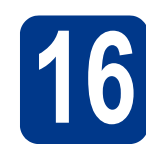

# **16 Installare MFL-Pro Suite**

- **a** Inserire il CD-ROM di installazione nell'apposita unità.
- b Fare doppio clic sull'icona **Start Here OSX**. Seguire le istruzioni visualizzate sullo schermo.

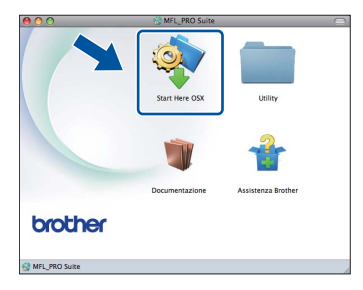

#### **Nota**

Il completamento dell'installazione può richiedere alcuni minuti.

c Seguire le istruzioni visualizzate sullo schermo fino a visualizzare questa schermata. Selezionare l'apparecchio dall'elenco, quindi fare clic su **OK**.

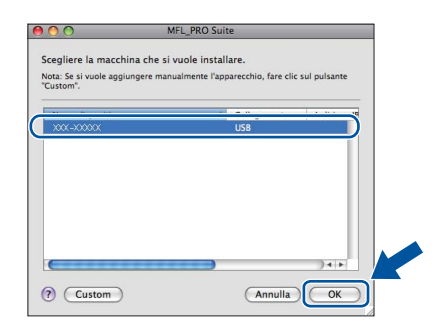

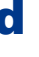

**d** Se compare questa schermata, fare clic su **Avanti**.

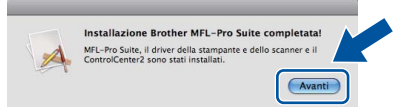

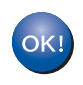

**L'installazione di MFL-Pro Suite è completa. [Passare al punto](#page-14-0)** 17 **a pagina 15.**

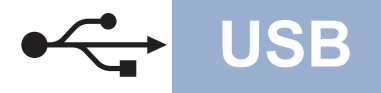

# USB **Macintosh**

# <span id="page-14-0"></span>**17 Scaricare e installare Presto! PageManager**

L'installazione di Presto! PageManager consente di dotare Brother ControlCenter2 della funzionalità di riconoscimento ottico dei caratteri (OCR). Presto! PageManager consente di acquisire, condividere e organizzare facilmente foto e documenti.

Nella schermata **Assistenza Brother**, fare clic su **Presto! PageManager** e seguire le istruzioni visualizzate sullo schermo.

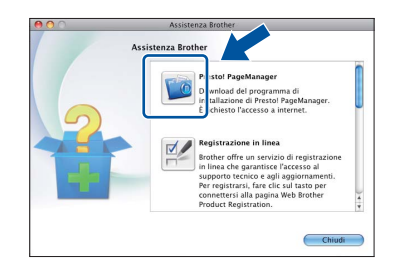

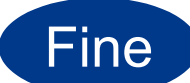

Fine **L'installazione è completa.**

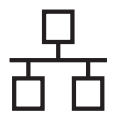

#### <span id="page-15-0"></span>**Per gli utenti con interfacce di rete cablate**

**(Windows® 2000 Professional/XP/XP Professional x64 Edition/Windows Vista®/Windows® 7)**

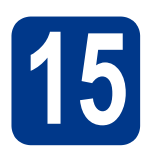

### **15 Prima dell'installazione**

a Verificare che il computer sia acceso e di avere accesso con privilegi di amministratore.

#### **IMPORTANTE**

- **Se vi sono dei programmi in funzione, chiuderli.**
- **Le schermate possono variare in base al sistema operativo in uso.**

#### **Nota**

- Il CD-ROM di installazione include ScanSoft™ PaperPort™ 12SE. Questo software supporta Windows® XP (SP3 o versione successiva), XP Professional x64 Edition (SP2 o versione successiva), Windows Vista® (SP2 o versione successiva) e Windows® 7. Prima di installare MFL-Pro Suite, aggiornare Windows® con il Service Pack più recente. Per gli utenti di Windows® 2000 (SP4 o versione successiva), attenersi alle istruzioni sullo schermo quando viene visualizzata la schermata di download di ScanSoft™ PaperPort™ 11SE durante l'installazione di MFL-Pro Suite.
- Durante l'installazione, disabilitare tutti i software firewall (ad eccezione di Windows® Firewall) e le applicazioni anti-spyware o antivirus.
- **b** Rimuovere il tappo di protezione dal connettore LAN contrassegnato con il simbolo  $\mathbb{R}$ .

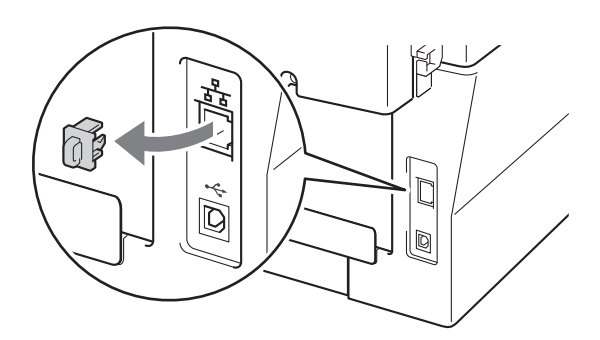

C Collegare il cavo di interfaccia di rete al connettore LAN, quindi collegarlo a una porta libera sull'hub.

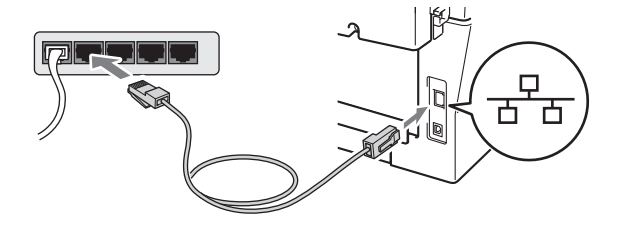

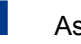

<span id="page-15-2"></span>d Assicurarsi che l'apparecchio sia acceso.

# **16 Installare MFL-Pro Suite**

**a** Inserire il CD-ROM di installazione nell'apposita unità. Se viene visualizzata una schermata con il nome del modello, selezionare l'apparecchio in uso. Se viene visualizzata una schermata di selezione della lingua, selezionare la lingua desiderata.

#### **Nota**

Se la schermata Brother non appare automaticamente, avviare **Risorse del computer (Computer)**, fare doppio clic sull'icona CD-ROM e doppio clic su **start.exe**.

<span id="page-15-1"></span>**b** Fare clic su **Installazione iniziale** e su **Installazione MFL-Pro Suite**.

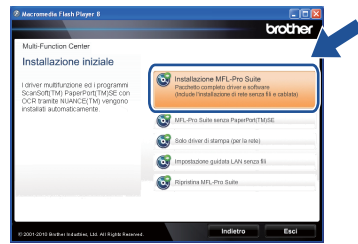

c Fare clic su **Sì** se si intende accettare il contratto di licenza.

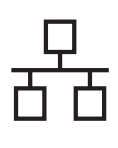

## **Rete cablata Windows®**

#### **Nota**

- Se l'installazione non prosegue automaticamente, aprire nuovamente il menu principale estraendo e poi reinserendo il CD-ROM, oppure fare doppio clic sul programma **start.exe** nella cartella principale, quindi continuare dal punto **[b](#page-15-1)** per installare MFL-Pro Suite.
- Per gli utenti di Windows Vista® e Windows® 7, fare clic su **Consenti** o **Sì** quando viene visualizzata la schermata **Controllo dell'account utente**.
- Se si desidera installare il driver PS (driver BR-Script3), scegliere **Installazione personalizzata,** quindi seguire le istruzioni visualizzate.
- **d** Quando appare la schermata **Firewall/antivirus rilevati**, scegliere **Modificare le impostazioni della porta Firewall per attivare la connessione in rete e procedere con l'installazione. (Consigliata).** e fare clic su **Avanti**. (non per gli utenti di Windows® 2000)

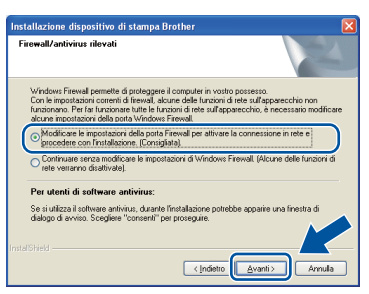

Se non si utilizzza Windows® Firewall, vedere la guida dell'utente del firewall o del software antivirus per le informazioni su come aggiungere le seguenti porte di rete.

- Per la scansione in rete, aggiungere la porta UDP 54925.
- Per la ricezione di PC-Fax in rete, aggiungere la porta UDP 54926.
- Se sussistono ancora problemi con i collegamenti di rete, aggiungere la porta UDP 137.
- e Sequire le istruzioni visualizzate sullo schermo per completare l'installazione.

#### **IMPORTANTE**

**NON annullare nessuna delle schermate durante l'installazione. La visualizzazione di tutte le schermate può richiedere alcuni istanti.**

#### **Nota**

- Se nella rete l'apparecchio non viene rilevato, controllare le impostazioni attenendosi alle istruzioni sullo schermo.
- È possibile trovare l'indirizzo IP e il nome nodo dell'apparecchio stampando il rapporto di Configurazione di rete. Vedere *[Stampare il](#page-36-0)  [rapporto di Configurazione di rete](#page-36-0)* a pagina 37.
- Per gli utenti di Windows Vista® e Windows® 7, quando compare la schermata **Protezione di Windows** selezionare la casella di controllo e fare clic su **Installa** per completare correttamente l'installazione.
- Se durante l'installazione del software viene visualizzato un messaggio di errore, eseguire la **Diagnostica installazione** raggiungile da **start**/**Tutti i programmi**/**Brother**/ **MFC-XXXX LAN** (dove MFC-XXXX corrisponde al nome del modello).

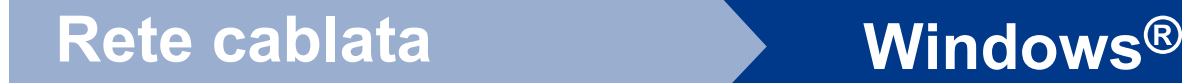

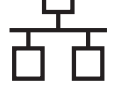

#### **17 Installare MFL-Pro Suite su altri computer (se necessario)**

Per utilizzare l'apparecchio con più computer in rete, installare MFL-Pro Suite su ciascun computer. [Passare al punto](#page-15-2) 16 a pagina 16.

#### **Nota**

#### **Licenza di rete (Windows®)**

Il prodotto comprende una licenza PC per un massimo di 5 utenti. Tale licenza consente l'installazione di MFL-Pro Suite, incluso ScanSoft™ PaperPort™ 12SE o ScanSoft™ PaperPort™ 11SE, su un massimo di 5 PC in rete. Se si desidera installare ScanSoft™ PaperPort™ 12SE o ScanSoft™ PaperPort™ 11SE su più di 5 PC, acquistare il pack Brother NL-5, un contratto multilicenza PC per un massimo di 5 utenti aggiuntivi. Per acquistare il pack NL-5, contattare il proprio rivenditore autorizzato Brother o il servizio di assistenza clienti Brother.

#### Fine **L'installazione è completa.**

#### **Nota**

- Se si usa un indirizzo IP specifico per l'apparecchio, è necessario impostare il metodo di boot statico utilizzando il pannello dei comandi. Per ulteriori dettagli, vedere *Menu Rete* nella *Guida dell'utente in rete*.
- In base alle impostazioni di protezione, quando si utilizza la macchina o il relativo software può apparire una finestra Windows Security o antivirus. Consentire alla finestra di continuare.
- **Driver della stampante XML Paper Specification**

Il driver della stampante XML Paper Specification è il più adatto per Windows Vista® e Windows® 7 per stampare da applicazioni che utilizzano i documenti XML Paper Specification. Scaricare il driver più aggiornato connettendosi al Brother Solutions Center all'indirizzo [http://solutions.brother.com/.](http://solutions.brother.com/)

### <span id="page-18-0"></span>**Per gli utenti con interfacce di rete cablate** (Mac OS X 10.4.11 - 10.6.x)

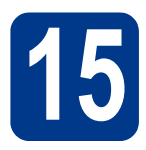

# **15 Prima dell'installazione**

**a** Accertarsi che la macchina sia collegata e che il Macintosh sia acceso. È necessario accedere con privilegi di amministratore.

#### **IMPORTANTE**

**Per gli utenti di Mac OS X 10.4.10, eseguire l'aggiornamento a Mac OS X 10.4.11 - 10.6.x. (Per i driver e le informazioni aggiornate sul sistema Mac OS X in uso, visitare il sito <http://solutions.brother.com/>.)**

#### **Nota**

Se si desidera installare il driver PS (driver stampante BR-Script3), visitare Brother Solutions Center all'indirizzo<http://solutions.brother.com/>, fare clic su Download nella pagina relativa al proprio modello e consultare le domande frequenti relative all'installazione.

**b** Rimuovere il tappo di protezione dal connettore LAN contrassegnato con il simbolo **...**.

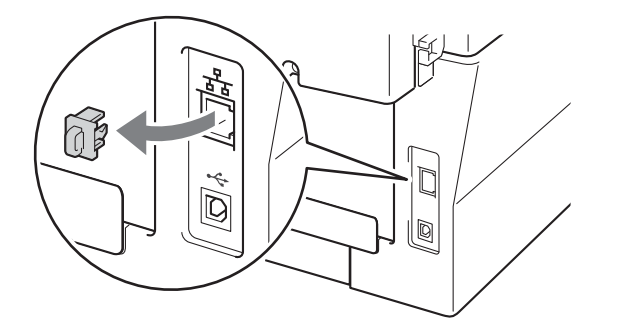

C Collegare il cavo di interfaccia di rete al connettore LAN, quindi collegarlo a una porta libera sull'hub.

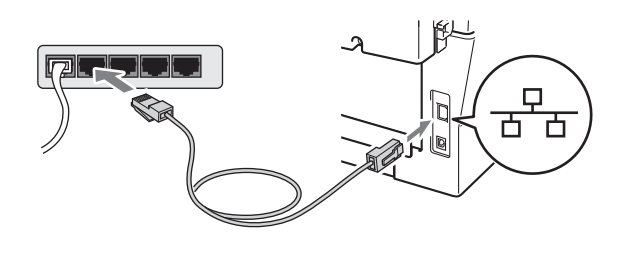

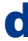

Assicurarsi che l'apparecchio sia acceso.

# <span id="page-18-1"></span>**16 Installare MFL-Pro Suite**

- **a** Inserire il CD-ROM di installazione nell'apposita unità.
- b Fare doppio clic sull'icona **Start Here OSX**. Seguire le istruzioni visualizzate sullo schermo.

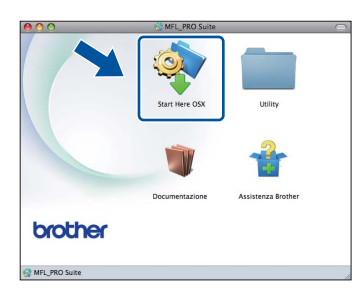

#### **Nota**

Il completamento dell'installazione può richiedere alcuni minuti.

c Seguire le istruzioni visualizzate sullo schermo fino a visualizzare questa schermata. Selezionare l'apparecchio dall'elenco, quindi fare clic su **OK**.

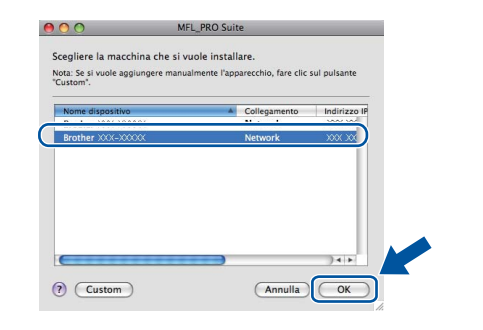

#### **Nota**

Se l'apparecchio non viene rilevato in rete, controllare le impostazioni di rete.

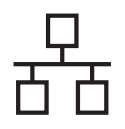

### **Rete cablata Macintosh**

### **Nota**

- È possibile trovare l'indirizzo MAC (indirizzo Ethernet) e l'indirizzo IP dell'apparecchio stampando il rapporto di Configurazione di rete. Vedere *[Stampare il rapporto di Configurazione](#page-36-0)  di rete* [a pagina 37.](#page-36-0)
- Se compare questa schermata, fare clic su **OK**.

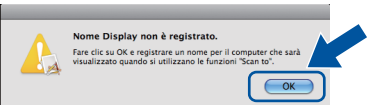

Immettere un nome per il Macintosh in **Nome Display** della lunghezza massima di 15 caratteri, quindi fare clic su **OK**. Passare al punto [d](#page-19-0).

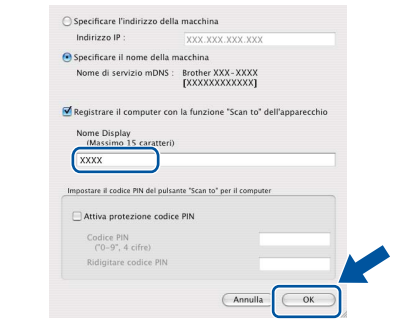

- Per utilizzare il tasto **SCAN** dell'apparecchio per la scansione in rete, selezionare la casella **Registrare il computer con la funzione "Scan to" dell'apparecchio**.
- Il nome immesso apparirà sul display LCD dell'apparecchio quando si preme il tasto

 (**SCAN**) e si sceglie un'opzione di scansione. (Per ulteriori dettagli, vedere *Scansione di rete* nella *Guida software dell'utente*.)

<span id="page-19-0"></span>**d** Quando compare questa schermata, fare clic su **Avanti**.

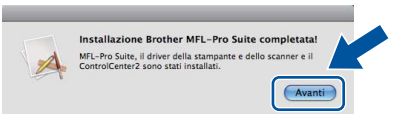

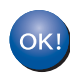

**L'installazione di MFL-Pro Suite è completa. [Passare al punto](#page-19-1)** 17 **a pagina 20.**

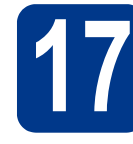

# <span id="page-19-1"></span>**17 Scaricare e installare Presto! PageManager**

L'installazione di Presto! PageManager consente di dotare Brother ControlCenter2 della funzionalità di riconoscimento ottico dei caratteri (OCR). Presto! PageManager consente di acquisire, condividere e organizzare facilmente foto e documenti.

Nella schermata **Assistenza Brother**, fare clic su **Presto! PageManager** e seguire le istruzioni visualizzate sullo schermo.

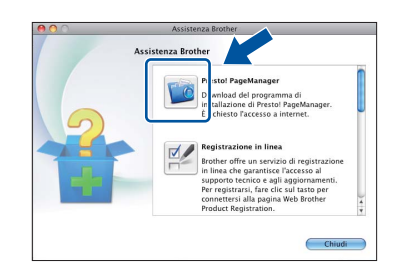

#### **18** Installare MFL-Pro Suite<br> **18** su altri computer<br>
(se necessario) **su altri computer (se necessario)**

Per utilizzare l'apparecchio con più computer in rete, installare MFL-Pro Suite su ciascun computer. [Passare al punto](#page-18-1) 16 a pagina 19.

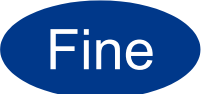

#### Fine **L'installazione è completa.**

#### **Nota**

Se si usa un indirizzo IP specifico per l'apparecchio, è necessario impostare il metodo di boot statico utilizzando il pannello dei comandi. Per ulteriori dettagli, vedere *Menu Rete* nella *Guida dell'utente in rete*.

### <span id="page-20-0"></span>**Per gli utenti con interfaccia di rete wireless**

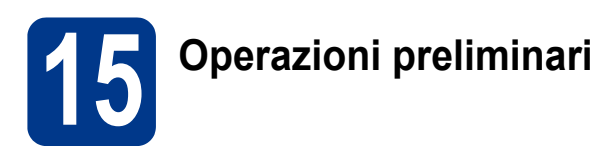

È innanzitutto necessario configurare le impostazioni della rete wireless della stampante per stabilire la comunicazione con il punto di accesso della rete/router. Dopo avere configurato la macchina per la comunicazione con il punto di accesso/router, i computer collegati alla rete potranno accedere alla macchina. Per utilizzare la macchina da questi computer, è necessario installare i driver e il software. I passaggi riportati di seguito assistono l'utente attraverso il processo di installazione e configurazione.

#### **IMPORTANTE**

- **Se si desidera collegare la macchina alla rete, è consigliabile rivolgersi all'amministratore del sistema prima di eseguire l'installazione. Prima di procedere con questa installazione, è necessario conoscere le impostazioni della rete wireless.**
- **Se le impostazioni wireless della macchina sono già state configurate, è necessario ripristinare le impostazioni di rete (LAN) prima di riconfigurare le impostazioni wireless.**
	- **1. Sull'apparecchio premere Menu. Premere 6.**
	- **2. Premere 0 per scegliere** Reset rete**.**
	- **3. Premere 1 due volte per** Sì **per accettare la modifica.**

#### **Nota**

• Per ottenere risultati ottimali con la stampa quotidiana di documenti, posizionare la macchina Brother il più vicino possibile al punto di accesso della rete/router evitando qualsiasi ostruzione. Grandi oggetti e pareti tra le due periferiche, nonché interferenze provenienti da altre apparecchiature elettroniche possono influire sulla velocità di trasferimento dati dei documenti.

A causa di questi fattori, la connessione wireless potrebbe non essere la scelta ottimale per alcuni tipi di documenti e applicazioni. Quando si stampano file di grandi dimensioni, ad esempio documenti composti da più pagine con testo e grafica, è opportuno scegliere una connessione di rete Ethernet cablata per un trasferimento dati più rapido oppure una connessione USB per una velocità di trasmissione effettiva massima.

• Sebbene la stampante Brother MFC-7860DW possa essere utilizzata sia in una rete cablata che in una rete senza fili, è possibile utilizzare un solo metodo di connessione alla volta.

#### **Modalità Infrastruttura**

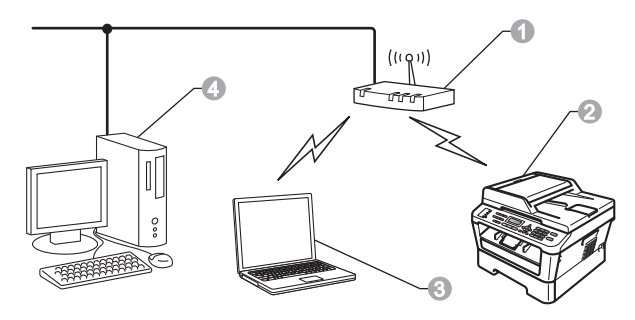

- **a** Punto di accesso/router
- **2** Macchina di rete wireless (macchina)
- **6** Computer con funzionalità wireless connesso al punto di accesso/router
- d Computer cablato connesso al punto di accesso/router

**Rete senza fili**

Rete senza fili

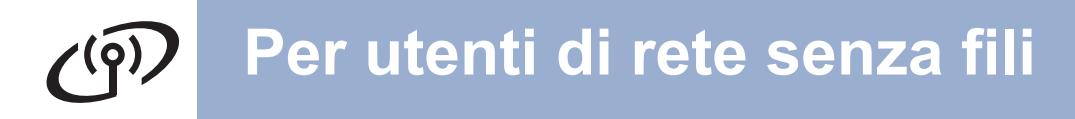

<span id="page-21-1"></span><span id="page-21-0"></span>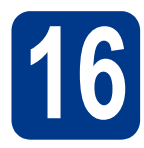

# **16 Scegliere il proprio metodo di installazione wireless**

Le istruzioni seguenti illustrano tre metodi per installare la macchina Brother in un ambiente di rete wireless. Scegliere il metodo preferito per il proprio ambiente.

#### **Nota**

Per configurare la macchina in un altro ambiente wireless, consultare le istruzioni nella *Guida dell'utente in rete*.

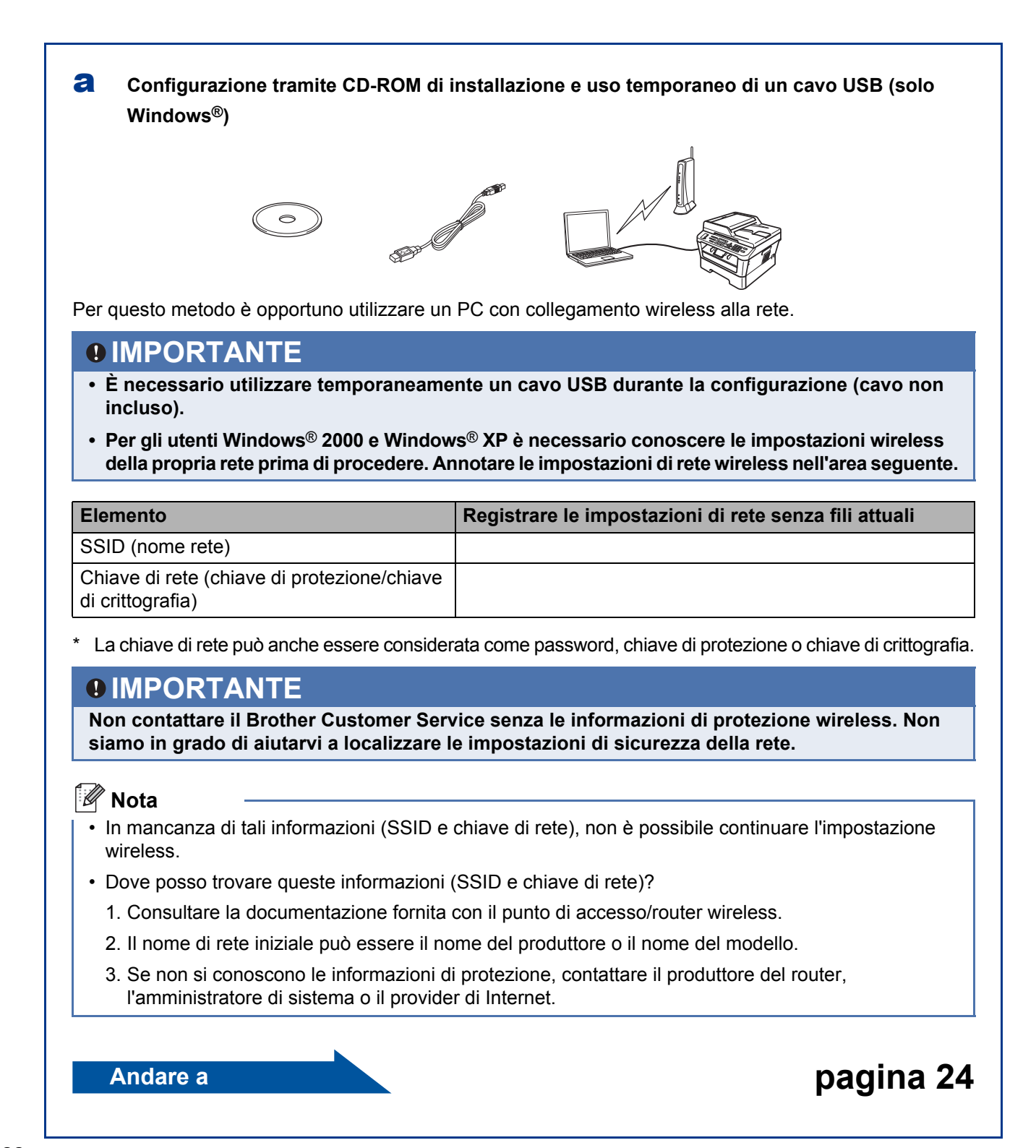

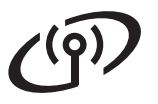

#### b **Configurazione manuale dal pannello di controllo (Windows® e Macintosh)**

Se il punto di accesso/router wireless non supporta Wi-Fi Protected Setup (WPS) o AOSS™, **annotare le impostazioni di rete wireless** del punto di accesso/router wireless nell'area seguente.

#### **IMPORTANTE**

**Non contattare il Brother Customer Service senza le informazioni di protezione wireless. Non siamo in grado di aiutarvi a localizzare le impostazioni di sicurezza della rete.**

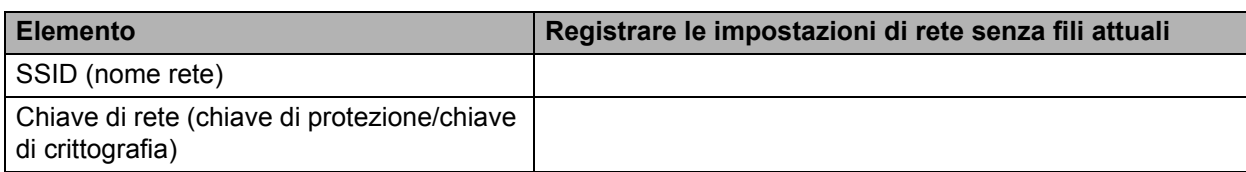

La chiave di rete può anche essere considerata come password, chiave di protezione o chiave di crittografia.

#### **Nota**

- In mancanza di tali informazioni (SSID e chiave di rete), non è possibile continuare l'impostazione wireless.
- Dove posso trovare queste informazioni (SSID e chiave di rete)?
	- 1. Consultare la documentazione fornita con il punto di accesso/router wireless.
	- 2. Il nome di rete iniziale può essere il nome del produttore o il nome del modello.
	- 3. Se non si conoscono le informazioni di protezione, contattare il produttore del router, l'amministratore di sistema o il provider di Internet.

#### **Andare a [pagina 27](#page-26-0)**

# C Configurazione "one-push" tramite Wi-Fi Protected Setup o AOSS™ (Windows<sup>®</sup> e Macintosh) Se il punto di accesso/router wireless supporta l'impostazione automatica wireless (un solo clic) (Wi-Fi Protected Setup o AOSS™)  $\ket{)}$  $A O 55$ **Andare a [pagina 28](#page-27-0)**

**Rete senza fili**

Rete senza fili

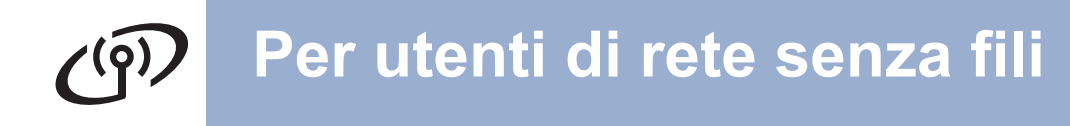

**Configurazione tramite CD-ROM di installazione e uso temporaneo di un cavo USB (solo Windows®)**

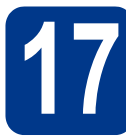

# <span id="page-23-0"></span>**17 Configurazione delle impostazioni senza fili**

#### **IMPORTANTE**

- **È necessario utilizzare temporaneamente un cavo USB o Ethernet durante la configurazione (cavo non incluso).**
- **Prima di procedere, gli utenti Windows® 2000 e Windows® XP dovranno procurarsi le impostazioni wireless annotate in precedenza per la rete al [punto](#page-21-0)** 16 **a [pagina 22](#page-21-0).**
- **a** Inserire il CD-ROM di installazione nell'apposita unità. Se richiesto, scegliere il modello e la lingua.

#### **Nota**

Se la schermata Brother non appare automaticamente, avviare **Risorse del computer (Computer)**, fare doppio clic sull'icona CD-ROM e doppio clic su **start.exe**.

**b** Fare clic su **Installazione Iniziale** e quindi su **Installazione MFL-Pro Suite**.

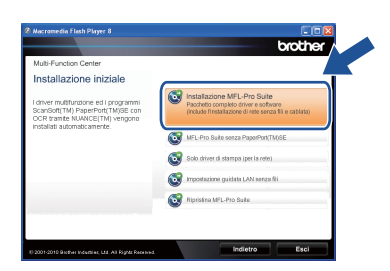

c Fare clic su **Sì** per accettare il contratto di licenza. Seguire le istruzioni visualizzate sullo schermo.

d Scegliere **Connessione in rete wireless**<sup>e</sup> fare clic su **Avanti**.

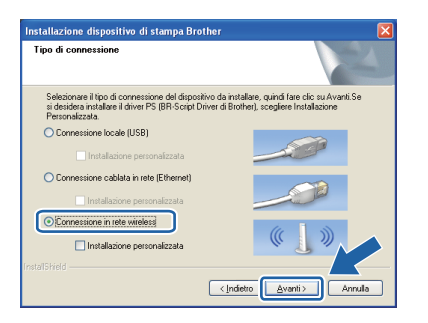

#### **Nota**

Per Windows Vista® e Windows® 7, quando appare la schermata **Controllo dell'account utente**, fare clic su **Consenti** o **Sì**.

e Quando appare questa schermata, scegliere **Modificare le impostazioni della porta Firewall per attivare la connessione in rete e procedere con l'installazione. (Consigliata).** e fare clic su **Avanti**. (Non per gli utenti di Windows® 2000)

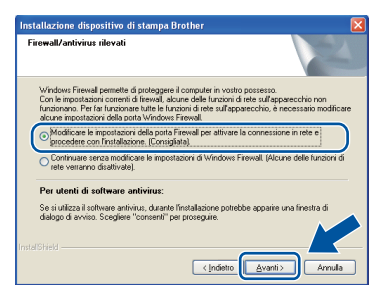

Se non si utilizzza Windows® Firewall, vedere la guida dell'utente del firewall o del software antivirus per le informazioni su come aggiungere le seguenti porte di rete.

- Per la scansione in rete, aggiungere la porta UDP 54925.
- Per la ricezione di PC-Fax in rete, aggiungere la porta UDP 54926.
- Se sussistono ancora problemi con i collegamenti di rete, aggiungere la porta UDP 137.
- f Selezionare **No** e fare clic su **Avanti**.

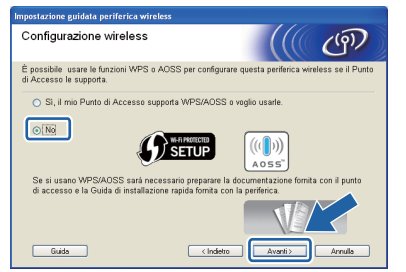

g Leggere **Nota Importante**. Dopo aver confermato il SSID e la chiave di rete, selezionare la casella e fare clic su **Avanti**.

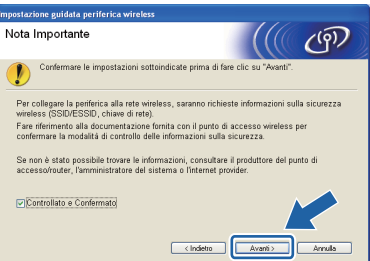

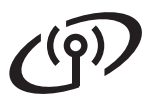

## **Per utenti di rete senza fili**

#### **Nota**

Se si esegue l'installazione da un PC wireless configurato con Windows Vista® o Windows® 7, selezionare la casella e fare clic su Avanti. Il programma di installazione rileverà automaticamente le impostazioni di rete wireless.

h Scegliere **Uso temporaneo di un cavo USB (consigliato)** e fare clic su **Avanti**.

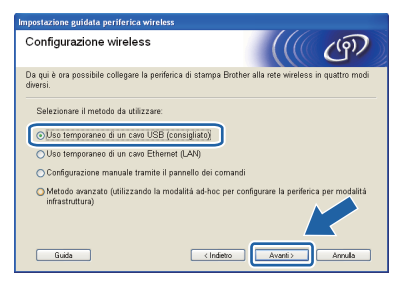

i Collegare temporaneamente il cavo USB (non fornito) al computer e alla macchina.

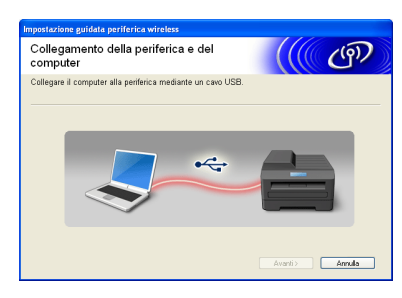

 $\mathbf{\dot{S}}$  Se appare la schermata di conferma, selezionare la casella e fare clic su **Avanti**. Quando appare la seguente schermata, selezionare **Sì** per collegarsi all'SSID elencato. Fare clic su **Avanti** e andare a [n](#page-25-0).

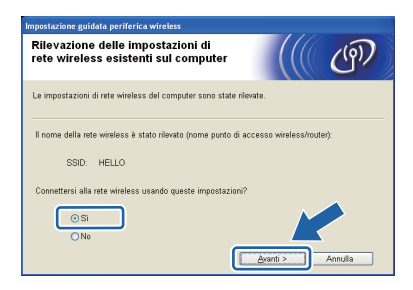

<span id="page-24-0"></span>**k** Verranno automaticamente cercate le reti wireless disponibili dalla macchina. Scegliere l'SSID precedentemente annotato per la rete al punto 16 [a pagina 22](#page-21-0) e fare clic su **Avanti**.

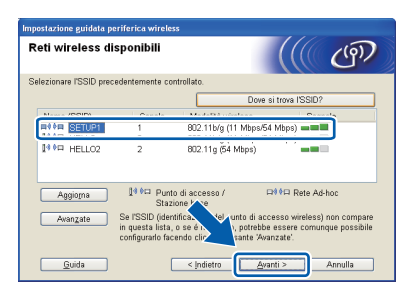

#### **Nota**

- Se l'elenco è vuoto, verificare che il punto di accesso sia alimentato e che trasmetta l'SSID, quindi assicurarsi che la macchina e il punto di accesso si trovino a una distanza appropriata per la comunicazione wireless. Quindi, fare clic su **Aggiorna**.
- Se il punto di accesso non è impostato per la trasmissione dell'SSID, aggiungerlo manualmente facendo clic su **Avanzate**. Attenersi alle istruzioni sullo schermo per immettere il **Nome (SSID)**, quindi fare clic su **Avanti**.

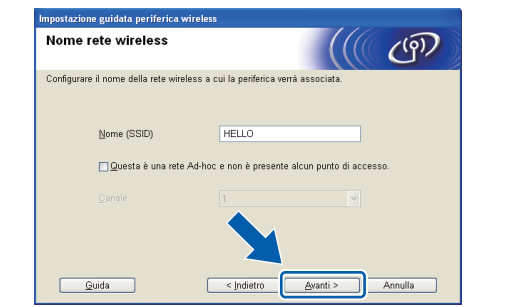

se i metodi di autenticazione e crittografia associati alla rete non sono stati configurati, viene visualizzata la schermata seguente. Per continuare la configurazione, fare clic su **OK** e passare al punto [n](#page-25-0).

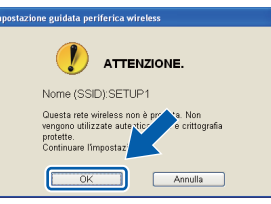

**m** Inserire la **Chiave di rete** che ci si era annotati al punto 16 [a pagina 22,](#page-21-1) inserirla nuovamente in **Conferma chiave di rete**, quindi fare clic su **Avanti**.

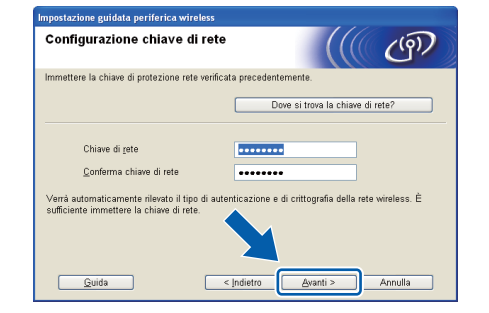

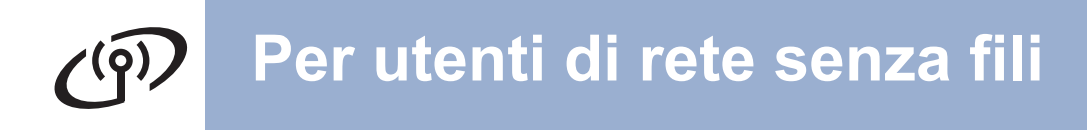

<span id="page-25-0"></span>n Fare clic su **Avanti**. Le impostazioni verranno inviate alla macchina.

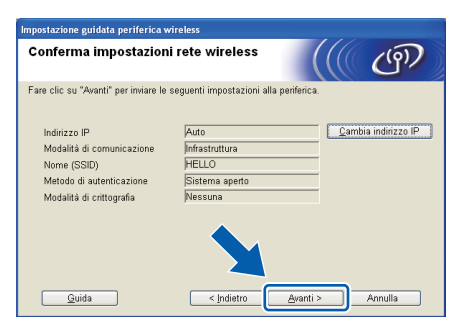

#### **Nota**

- Le impostazioni rimarranno invariate se si fa clic su **Annulla**.
- Se si desidera immettere manualmente le impostazioni dell'indirizzo IP della macchina, fare clic su **Cambia indirizzo IP** ed inserire le impostazioni dell'indirizzo IP necessarie per la rete.
- Se appare la schermata di errore impostazione wireless, fare clic su **Riprova** e ripartire dal punto **[k](#page-24-0)**.
- **O** Sul display LCD appare per 60 secondi un messaggio con il risultato della connessione.
- **p** Scollegare il cavo USB tra il computer e la macchina.

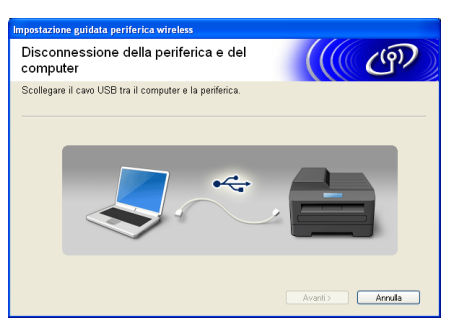

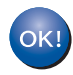

**L'impostazione wireless è completa. Sul lato destro del display LCD della macchina appare un indicatore a quattro livelli che indica la potenza del segnale wireless del punto di accesso/router.**

**Per installare MFL-Pro Suite, passare al punto** f **[a pagina](#page-33-0) 34.**

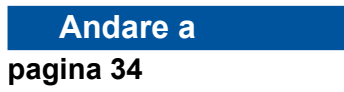

#### **Configurazione manuale dal pannello di controllo (Windows® e Macintosh)**

# <span id="page-26-0"></span>**17 Configurazione delle impostazioni senza fili**

#### **IMPORTANTE**

**Prima di procedere, procurarsi le impostazioni wireless della rete annotate in precedenza al punto** 16 **[a pagina 22](#page-21-0).**

<span id="page-26-1"></span>a Sull'apparecchio premere **Menu**, **6** (Rete), **2** (LAN Wireless), **2** (Imp. guidata).

> Quando appare Menu abil.WLAN ?, premere **1** per scegliere Sì. In questo modo si avvia l'installazione wireless guidata.

> In alternativa, premere **Stop/Uscita** per uscire dall'impostazione wireless guidata.

**b** La macchina cercherà gli SSID disponibili. Se appare un elenco di SSID, usare il tasto  $\blacktriangle$  o  $\blacktriangledown$ per scegliere l'SSID annotato al [punto](#page-21-0) 16 a [pagina 22](#page-21-0), quindi premere **OK**.

> Se si sta utilizzando un metodo di autenticazione e crittografia che richiede una [c](#page-26-3)hiave di rete, passare a c.

Se si utilizza un metodo di autenticazione a sistema aperto e non è impostata alcuna modalità di crittografia, andare a [e](#page-26-2).

#### **Nota**

- La visualizzazione dell'elenco di SSID disponibili richiederà alcuni secondi.
- Se non appare un elenco di SSID, verificare che il punto di accesso sia acceso. Avvicinare la macchina al punto di accesso e provare a ripartire da [a](#page-26-1).
- Se il punto di accesso non è impostato per la trasmissione dell'SSID, sarà necessario aggiungere manualmente il nome dell'SSID. Per ulteriori dettagli, vedere *Configurazione dell'apparecchio quando l'SSID non è trasmesso* nella *Guida dell'utente in rete*.

Se il punto di accesso/router wireless supporta Wi-Fi Protected Setup, apparirà Il punto di accesso selezionato supporta WPS. Usare WPS?. Per collegare la macchina usando la modalità wireless automatica, premere **1** per scegliere Sì. (Se si sceglie No, passare a  $\mathbf c$  $\mathbf c$  per inserire la chiave di rete). Quando appare Avviare WPS sul punto di accesso wireless/router, quindi scegliere Avanti., premere il pulsante Wi-Fi Protected Setup sul punto di accesso/router wireless, quindi premere **1**. Passar[e](#page-26-2) al punto e.

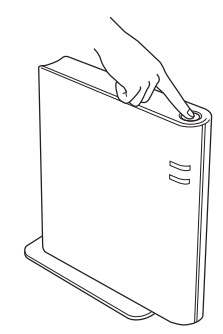

<span id="page-26-3"></span>C Inserire la chiave di rete annotata in precedenza al punto 16 [a pagina 22](#page-21-0) usando la tastiera per scegliere le lettere o i numeri. Per eliminare le lettere inserite, premere **Cancella**.

> Ad esempio, per inserire la lettera a, premere una volta il tasto **2** sulla tastiera. Per inserire il numero 3, premere sette volte il tasto **3** sulla tastiera.

> I caratteri appaiono nel seguente ordine: lettere minuscole, lettere maiuscole, numeri.

> Per ulteriori informazioni, vedere *[Immissione di](#page-31-0)  [testo per impostazioni wireless](#page-31-0)* a pagina 32.

Dopo aver inserito tutti i caratteri, premere **OK**, quindi **1** per Sì per applicare le impostazioni. Passare al punto **[d](#page-26-4)**.

- <span id="page-26-4"></span>d La macchina tenterà ora di collegarsi alla rete wireless utilizzando le informazioni inserite.
- <span id="page-26-2"></span>e Sul display LCD appare un messaggio con il risultato della connessione e viene stampato automaticamente un WLAN report.

Se la connessione non è riuscita, verificare il codice dell'errore sul report stampato e vedere la sezione *[Risoluzione dei](#page-28-0)  problemi* [a pagina 29.](#page-28-0)

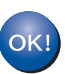

**L'impostazione wireless è completa. Sul lato destro del display LCD dell'apparecchio appare un indicatore a quattro livelli che indica la potenza del segnale wireless del punto di accesso/router.**

**Per installare MFL-Pro Suite, passare al punto** [18](#page-32-0)**.**

**Per gli utenti di Windows®:**

#### **Andare a**

**[pagina 33](#page-32-0)**

**Per gli utenti di Macintosh:**

**Andare a**

**[pagina 35](#page-34-0)**

**Rete senza fili**

Ě

Rete senza

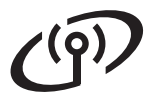

#### **Configurazione "one-push" tramite Wi-Fi Protected Setup o AOSS™ (Windows® e Macintosh)**

<span id="page-27-0"></span>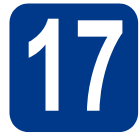

# **17 Configurazione delle impostazioni senza fili**

a Verificare che il punto di accesso/router wireless presenti il simbolo Wi-Fi Protected Setup o AOSS™ mostrato di seguito.

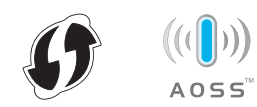

- **b** Posizionare la macchina Brother ad una distanza appropriata dal punto di accesso/router Wi-Fi Protected Setup o AOSS™. La distanza può variare in base all'ambiente. Fare riferimento alle istruzioni fornite con il punto di accesso/router.
- c Sull'apparecchio premere **Menu**, **6** (Rete), **2** (LAN Wireless), **3** (WPS/AOSS).

Quando appare Menu abil. WLAN ? premere **1** per scegliere Sì. In questo modo si avvia l'installazione wireless guidata.

In alternativa, premere **Stop/Uscita** per uscire dall'impostazione wireless guidata.

Quando appare Avviare WPS/AOSS sul punto di accesso wireless/router., premere il pulsante Wi-Fi Protected Setup o AOSS™ sul punto di accesso/router wireless. Per informazioni consultare la guida dell'utente relativa al punto di accesso/router wireless. Quindi premere **OK**.

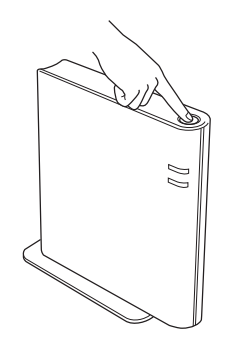

Questa funzione rileva automaticamente quale modalità (Wi-Fi Protected Setup o AOSS™) viene utilizzata dal punto di accesso/router per la configurazione della macchina.

#### **Nota**

Se il punto di accesso/router wireless supporta Wi-Fi Protected Setup (metodo PIN) e si desidera configurare la macchina usando il metodo PIN (Personal Identification Number), vedere la sezione *Utilizzo del metodo PIN di Wi-Fi Protected Setup* nella *Guida dell'utente in rete*.

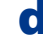

**d** Sul display LCD appare un messaggio con il risultato della connessione e viene stampato automaticamente un WLAN report.

> Se la connessione non è riuscita, verificare il codice dell'errore sul report stampato e vedere la sezione *[Risoluzione dei](#page-28-0)  problemi* [a pagina 29.](#page-28-0)

OK!

**L'impostazione wireless è completa. Sul lato destro del display LCD dell'apparecchio appare un indicatore a quattro livelli che indica la potenza del segnale wireless del punto di accesso/router.**

#### **Per installare MFL-Pro Suite, passare al punto** [18](#page-32-0)**.**

**Per gli utenti di Windows®:**

**Andare a [pagina 33](#page-32-0)**

**Per gli utenti di Macintosh:**

**Andare a [pagina 35](#page-34-0)**

#### <span id="page-28-0"></span>**Risoluzione dei problemi**

#### **IMPORTANTE**

**Non contattare il Brother Customer Service senza le informazioni di protezione wireless. Non siamo in grado di aiutarvi a localizzare le impostazioni di sicurezza della rete.**

#### <span id="page-28-1"></span>**Dove posso trovare le impostazioni wireless (SSID e chiave di rete)**

- 1. Consultare la documentazione fornita con il punto di accesso/router wireless.
- 2. Il nome di rete iniziale può essere il nome del produttore o il nome del modello.
- 3. Se non si conoscono le informazioni di protezione, contattare il produttore del router, l'amministratore di sistema o il provider di Internet.
- La chiave di rete può anche essere considerata come password, chiave di protezione o chiave di crittografia.
- \* Se il punto di accesso/router wireless non è impostato per la trasmissione dell'SSID, quest'ultimo non potrà essere rilevato automaticamente. Sarà necessario inserire manualmente il nome SSID. Vedere *Configurazione dell'apparecchio quando l'SSID non è trasmesso* nella *Guida dell'utente in rete*.

#### **WLAN report**

Se il WLAN report stampato mostra che la connessione non è riuscita, verificare il codice di errore sul report stampato e consultare le seguenti istruzioni.

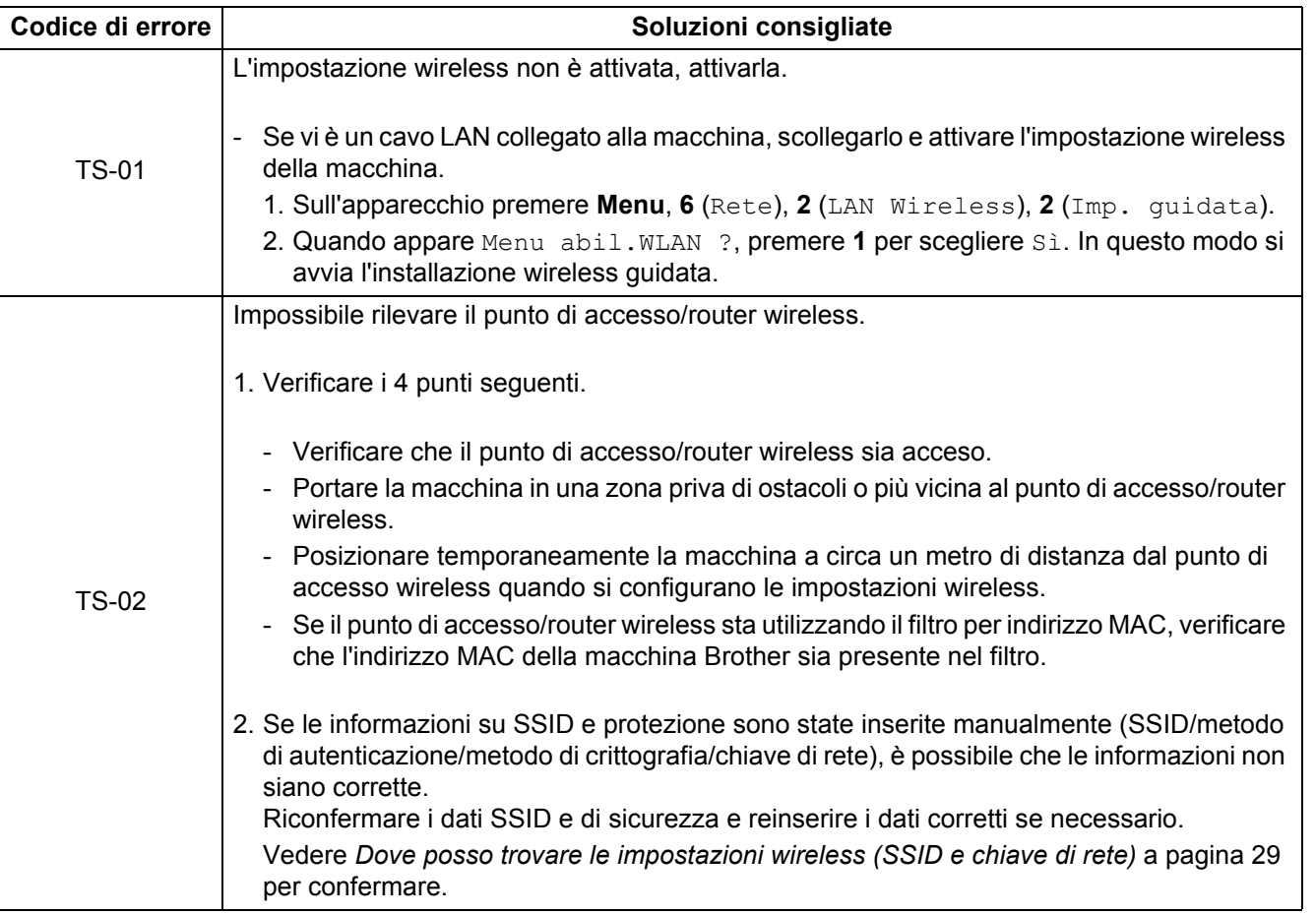

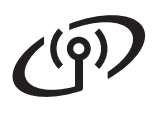

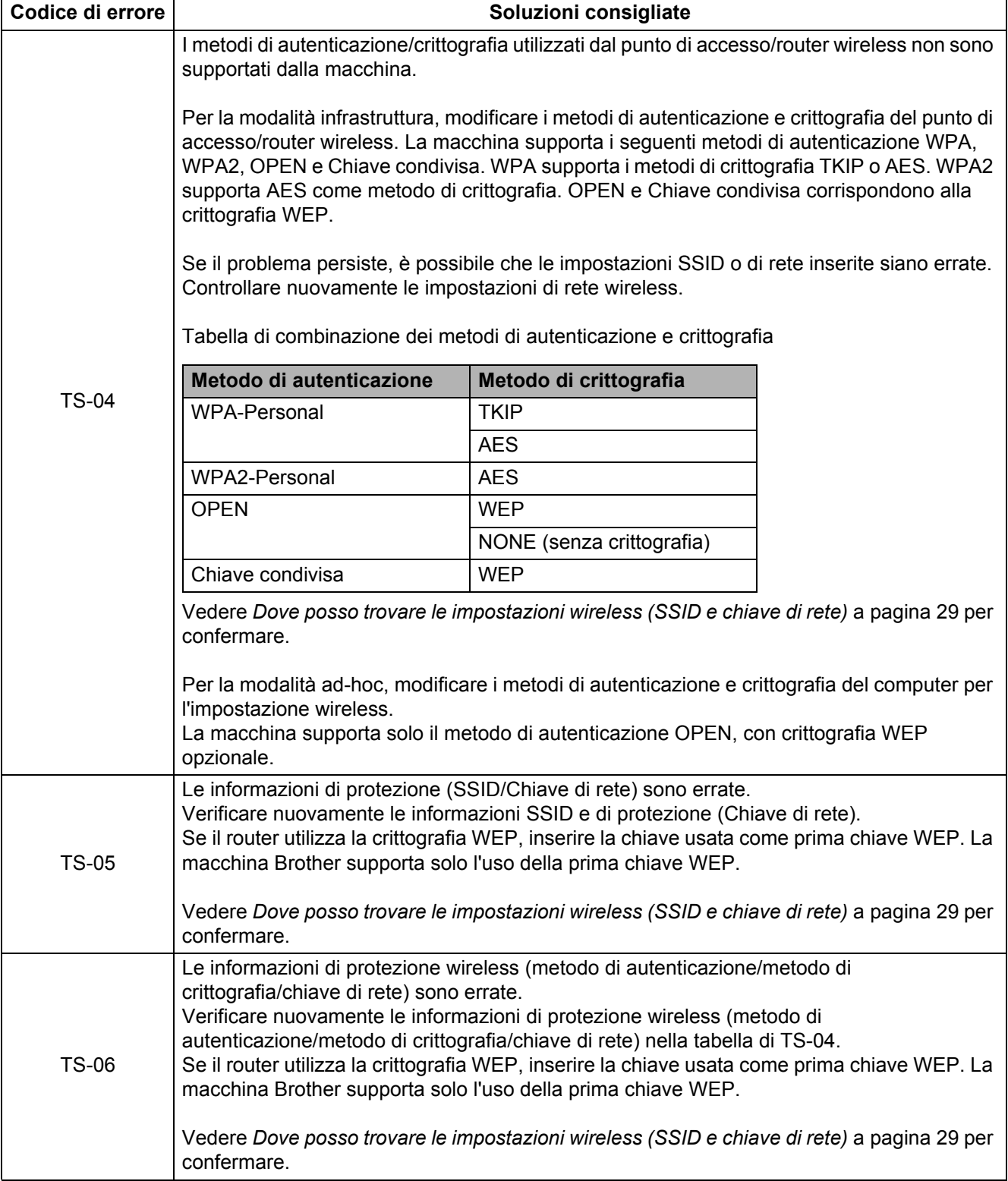

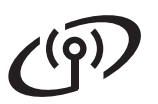

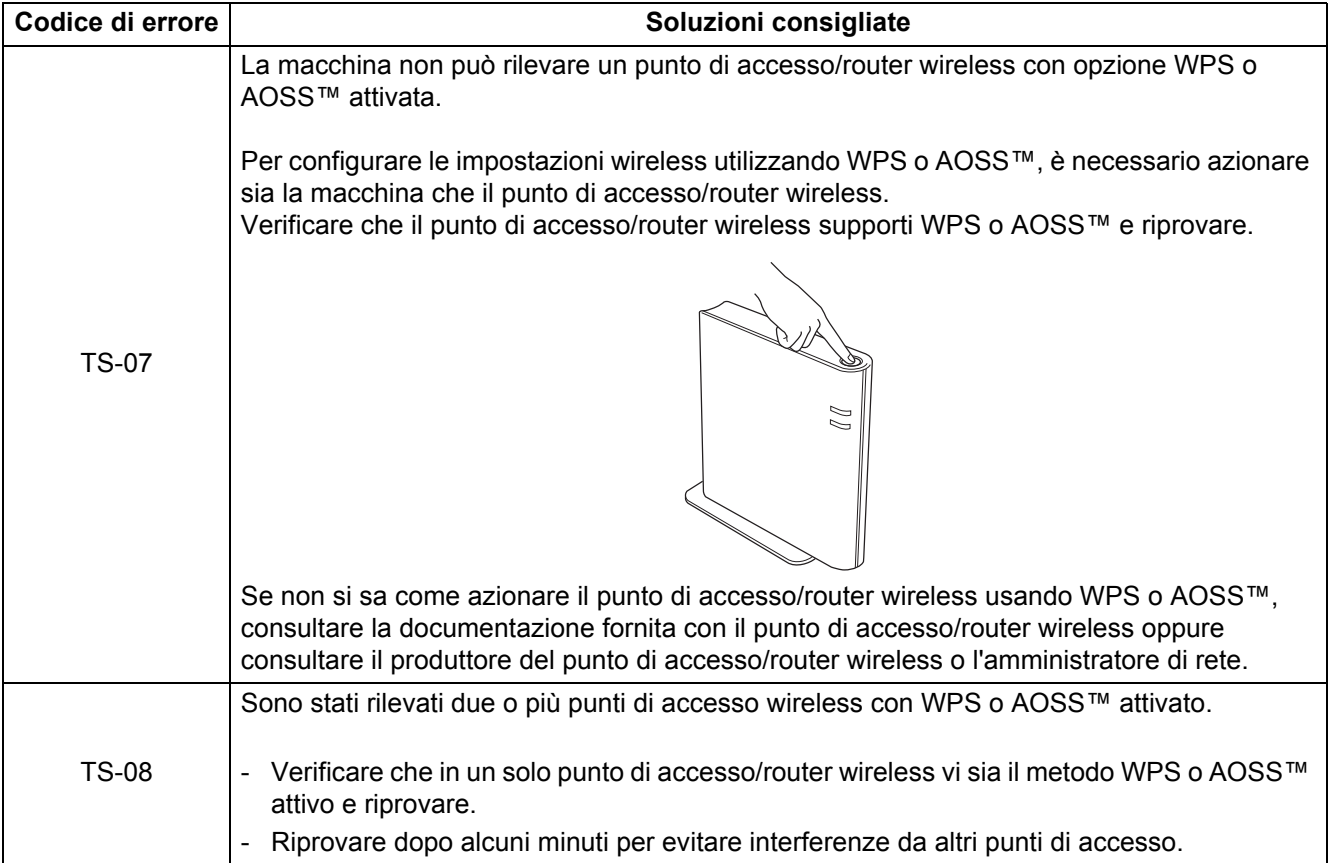

**Rete senza fili**

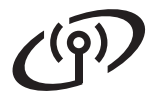

#### <span id="page-31-0"></span>**Immissione di testo per impostazioni wireless**

Nella maggior parte dei casi, sui tasti numerici sono riportate tre o quattro lettere. I tasti 0, # e  $*$  non contengono lettere in quanto vengono utilizzati per i caratteri speciali.

Premere più volte il tasto numerico fino a visualizzare il carattere desiderato.

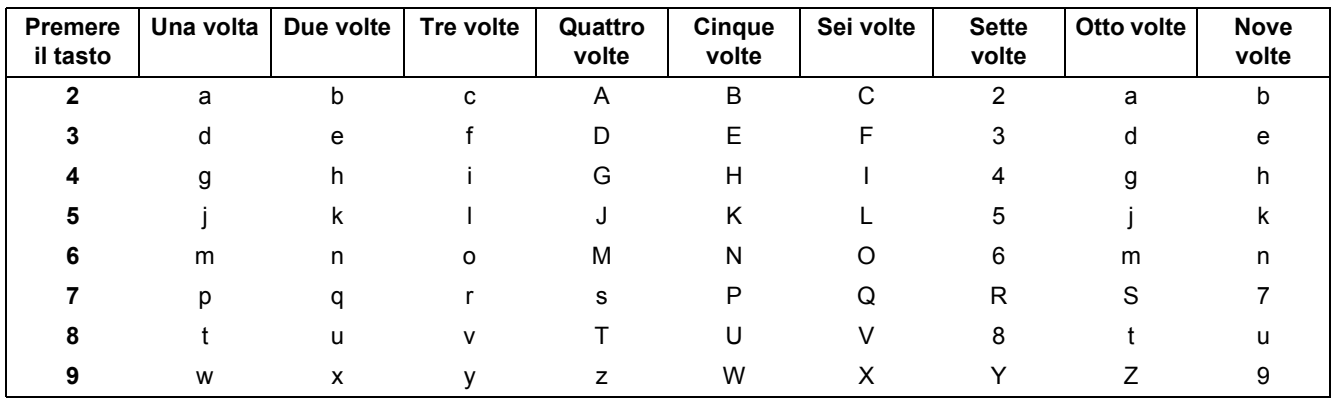

#### **Per la configurazione delle impostazioni di rete wireless**

#### **Inserimento di spazi**

Per inserire uno spazio, premere  $\blacktriangleright$  due volte tra i caratteri.

#### **Modifiche**

Per modificare una lettera inserita per errore, premere < o > per spostare il cursore sotto il carattere errato, quindi premere **Cancella**. Inserire il carattere corretto. È anche possibile tornare indietro e inserire delle lettere. Oppure, premere **Cancella** per eliminare il carattere a sinistra e inserire il carattere corretto.

#### **Ripetizione di lettere**

Per inserire una lettera assegnata allo stesso tasto della lettera precedente, premere > per spostare il cursore verso destra.

#### **Caratteri speciali e simboli**

Premere  $\star$ , **# o 0**, quindi premere ◀ o ▶ per spostare il cursore sul carattere speciale o simbolo. Premere **OK** per selezionare.

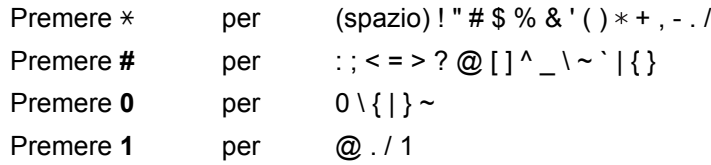

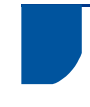

#### **Installare i driver e i software (Windows® 2000 Professional/XP/XP Professional x64 Edition/ Windows Vista®/Windows® 7)**

<span id="page-32-0"></span>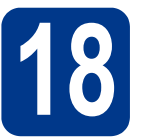

# **18 Prima dell'installazione**

Verificare che il computer sia acceso e di avere accesso con privilegi di amministratore.

#### **IMPORTANTE**

- **Se vi sono dei programmi in funzione, chiuderli.**
- **Le schermate possono variare in base al sistema operativo in uso.**

#### **Nota**

- Il CD-ROM di installazione include ScanSoft™ PaperPort™ 12SE. Questo software supporta Windows® XP (SP3 o versione successiva), XP Professional x64 Edition (SP2 o versione successiva), Windows Vista® (SP2 o versione successiva) e Windows® 7. Prima di installare MFL-Pro Suite, aggiornare Windows® con il Service Pack più recente. Per gli utenti di Windows® 2000 (SP4 o versione successiva), attenersi alle istruzioni sullo schermo quando viene visualizzata la schermata di download di ScanSoft™ PaperPort™ 11SE durante l'installazione di MFL-Pro Suite.
- Durante l'installazione, disabilitare tutti i software firewall personali (ad eccezione di Windows® Firewall) e le applicazioni antispyware o antivirus.

<span id="page-32-2"></span>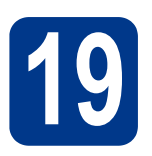

## **19 Installare MFL-Pro Suite**

**a** Inserire il CD-ROM di installazione nell'apposita unità. Se viene visualizzata una schermata con il nome del modello, selezionare l'apparecchio in uso. Se viene visualizzata una schermata di selezione della lingua, selezionare la lingua desiderata.

#### **Nota**

Se la schermata Brother non appare automaticamente, avviare **Risorse del computer (Computer)**, fare doppio clic sull'icona CD-ROM e doppio clic su **start.exe**.

<span id="page-32-1"></span>**b** Fare clic su **Installazione iniziale** e su **Installazione MFL-Pro Suite**.

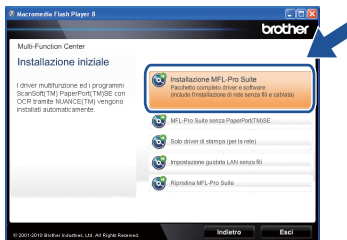

c Fare clic su **Sì** se si intende accettare il contratto di licenza.

#### **Nota**

- Se l'installazione non prosegue automaticamente, aprire nuovamente il menu principale estraendo e poi reinserendo il CD-ROM, oppure fare doppio clic sul programma **start.exe** nella cartella principale, quindi continuare dal punto **[b](#page-32-1)** per installare MFL-Pro Suite.
- Per gli utenti di Windows Vista® e Windows® 7, fare clic su **Consenti** o **Sì** quando viene visualizzata la schermata **Controllo dell'account utente**.
- d Scegliere **Connessione in rete wireless**<sup>e</sup> fare clic su **Avanti**.

#### **Nota**

Se si desidera installare il driver PS (driver BR-Script3), scegliere **Installazione personalizzata**, quindi seguire le istruzioni visualizzate.

e Quando appare la schermata **Firewall/antivirus rilevati**, scegliere **Modificare le impostazioni della porta Firewall per attivare la connessione in rete e procedere con l'installazione. (Consigliata).** e fare clic su **Avanti**. (non per gli utenti di Windows® 2000)

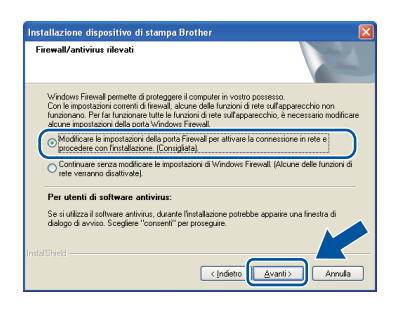

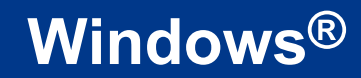

## **Rete senza fili Windows®**

Se non si utilizzza Windows® Firewall, vedere la guida dell'utente del firewall o del software antivirus per le informazioni su come aggiungere le seguenti porte di rete.

- Per la scansione in rete, aggiungere la porta UDP 54925.
- Per la ricezione di PC-Fax in rete, aggiungere la porta UDP 54926.
- Se sussistono ancora problemi con i collegamenti di rete, aggiungere la porta UDP 137.

<span id="page-33-0"></span>f Seguire le istruzioni visualizzate sullo schermo fino a visualizzare questa schermata. Selezionare l'apparecchio dall'elenco, quindi fare clic su **Avanti**.

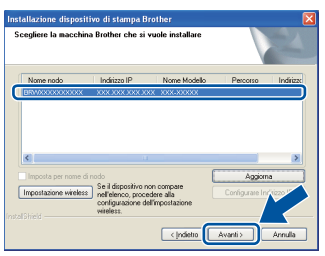

#### **Nota**

Se si sta usando WEP e sul display LCD appare 'Connessa' ma la macchina non viene rilevata, verificare che la chiave WEP inserita sia corretta. La chiave WEP rispetta le lettere maiuscole/minuscole.

 $\mathbf{C}$  Sequire le istruzioni visualizzate sullo schermo per completare l'installazione.

#### **IMPORTANTE**

**NON annullare nessuna delle schermate durante l'installazione. La visualizzazione di tutte le schermate può richiedere alcuni istanti.**

#### **Nota**

- Per gli utenti di Windows Vista® e Windows® 7, quando appare la schermata **Protezione di Windows**, selezionare la casella di controllo e fare clic su **Installa** per completare correttamente l'installazione.
- Se durante l'installazione del software viene visualizzato un messaggio di errore, eseguire la **Diagnostica installazione** raggiungile da **start**/**Tutti i programmi**/**Brother**/ **MFC-XXXX LAN** (dove MFC-XXXX corrisponde al nome del modello).

#### **20** Installare MFL-Pro Suite<br>
su altri computer<br>
(se necessario) **su altri computer (se necessario)**

Per utilizzare l'apparecchio con più computer in rete, installare MFL-Pro Suite su ciascun computer. [Passare al punto](#page-32-2) 19 a pagina 33.

#### **Nota**

#### **Licenza di rete (Windows®)**

Il prodotto comprende una licenza PC per un massimo di 5 utenti. Tale licenza consente l'installazione di MFL-Pro Suite, incluso ScanSoft™ PaperPort™ 12SE o ScanSoft™ PaperPort™ 11SE, su un massimo di 5 PC in rete. Se si desidera installare ScanSoft™ PaperPort™ 12SE o ScanSoft™ PaperPort™ 11SE su più di 5 PC, acquistare il pack Brother NL-5, un contratto multilicenza PC per un massimo di 5 utenti aggiuntivi. Per acquistare il pack NL-5, contattare il proprio rivenditore autorizzato Brother o il servizio di assistenza clienti Brother.

#### Fine **L'installazione è completa.**

#### **Nota**

- Se si usa un indirizzo IP specifico per l'apparecchio, è necessario impostare il metodo di boot statico utilizzando il pannello dei comandi. Per ulteriori dettagli, vedere *Menu Rete* nella *Guida dell'utente in rete*.
- In base alle impostazioni di protezione, quando si utilizza la macchina o il relativo software può apparire una finestra Windows Security o antivirus. Consentire alla finestra di continuare.
- **Driver della stampante XML Paper Specification**

Il driver della stampante XML Paper Specification è il più adatto per Windows Vista® e Windows® 7 per stampare da applicazioni che utilizzano i documenti XML Paper Specification. Scaricare il driver più aggiornato connettendosi al Brother Solutions Center all'indirizzo [http://solutions.brother.com/.](http://solutions.brother.com/)

#### **Installare i driver e i software (Mac OS X 10.4.11 - 10.6.x)**

<span id="page-34-0"></span>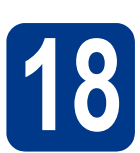

# **18 Prima dell'installazione**

Accertarsi che la macchina sia collegata e che il Macintosh sia acceso. È necessario accedere con privilegi di amministratore.

#### **IMPORTANTE**

**Per gli utenti di Mac OS X 10.4.10, eseguire l'aggiornamento a Mac OS X 10.4.11 - 10.6.x. (Per i driver e le informazioni aggiornate sul sistema Mac OS X in uso, visitare il sito <http://solutions.brother.com/>).**

#### **Nota**

Se si desidera installare il driver PS (driver stampante BR-Script3), visitare il Brother Solutions Center all'indirizzo [http://solutions.brother.com/,](http://solutions.brother.com/) fare clic su Downloads nella pagina relativa al proprio modello e consultare le domande frequenti relative all'installazione.

<span id="page-34-1"></span>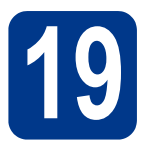

# **19 Installare MFL-Pro Suite**

- **a** Inserire il CD-ROM di installazione nell'apposita unità.
- b Fare doppio clic sull'icona **Start Here OSX**. Seguire le istruzioni visualizzate sullo schermo.

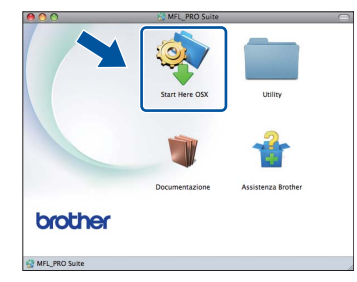

c Scegliere **Connessione rete wireless** e fare clic su **Avanti**.

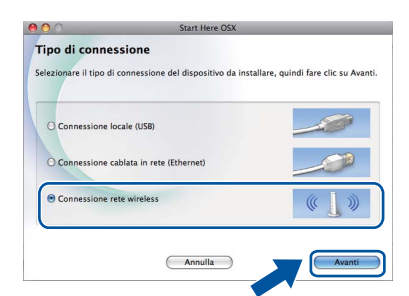

#### **IMPORTANTE**

**NON annullare nessuna delle schermate durante l'installazione.**

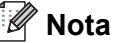

- Il completamento dell'installazione può richiedere alcuni minuti.
- Se le impostazioni wireless hanno esito negativo, verrà visualizzata la schermata **Impostazione guidata periferica wireless**. Seguire le istruzioni visualizzate sullo schermo per completare la configurazione wireless.
- d<sup>3</sup> Seguire le istruzioni visualizzate sullo schermo fino a visualizzare questa schermata. Selezionare l'apparecchio dall'elenco, quindi fare clic su **OK**.

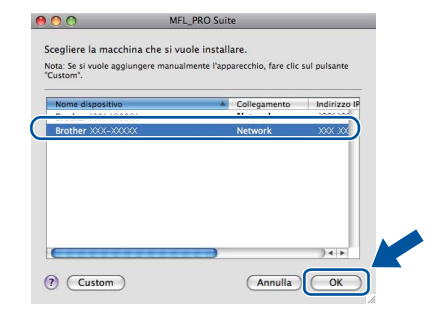

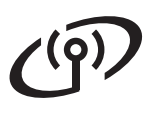

### **Rete senza fili Macintosh**

#### **Nota**

- È possibile trovare l'indirizzo MAC (indirizzo Ethernet) e l'indirizzo IP dell'apparecchio stampando il rapporto di Configurazione di rete. Vedere *[Stampare il rapporto di Configurazione](#page-36-0)  di rete* [a pagina 37.](#page-36-0)
- Se compare questa schermata, fare clic su **OK**.

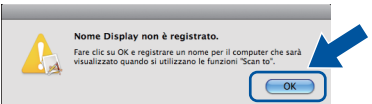

Immettere un nome per il Macintosh in **Nome Display** della lunghezza massima di 15 caratteri, quindi fare clic su **OK**. Andare al punto [e](#page-35-0).

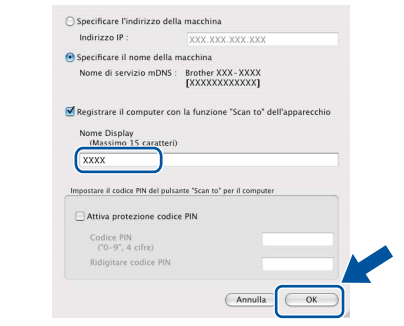

- Per utilizzare il tasto **SCAN** dell'apparecchio per la scansione in rete, selezionare la casella **Registrare il computer con la funzione "Scan to" dell'apparecchio**.
- Il nome immesso apparirà sul display LCD dell'apparecchio quando si preme il tasto

 (**SCAN**) e si sceglie un'opzione di scansione. (Per ulteriori dettagli, vedere *Scansione di rete* nella *Guida software dell'utente*.)

<span id="page-35-0"></span>e Quando compare questa schermata, fare clic su **Avanti**.

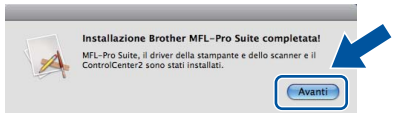

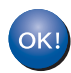

**L'installazione di MFL-Pro Suite è completa. [Passare al punto](#page-35-1)** 20 **a pagina 36.**

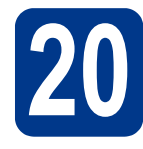

# <span id="page-35-1"></span>**20 Scaricare e installare Presto! PageManager**

L'installazione di Presto! PageManager consente di dotare Brother ControlCenter2 della funzionalità di riconoscimento ottico dei caratteri (OCR). Presto! PageManager consente di acquisire, condividere e organizzare facilmente foto e documenti.

Nella schermata **Assistenza Brother**, fare clic su **Presto! PageManager** e seguire le istruzioni visualizzate sullo schermo.

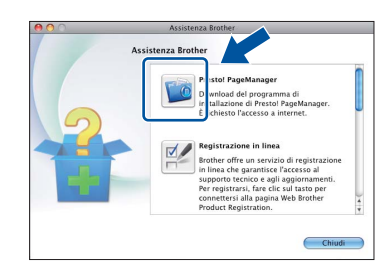

#### **21 Installare MFL-Pro Suite su altri computer (se necessario)**

Per utilizzare l'apparecchio con più computer in rete, installare MFL-Pro Suite su ciascun computer. [Passare al punto](#page-34-1) 19 a pagina 35.

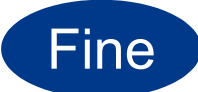

#### Fine **L'installazione è completa.**

#### **Nota**

Se si usa un indirizzo IP specifico per l'apparecchio, è necessario impostare il metodo di boot statico utilizzando il pannello dei comandi. Per ulteriori dettagli, vedere *Menu Rete* nella *Guida dell'utente in rete*.

## **Per utenti in rete**

#### **Gestione basata sul Web (browser Web)**

Il server di stampa Brother è dotato di un server Web che consente di monitorarne lo stato o di modificarne alcune impostazioni di configurazione, tramite HTTP (Hyper Text Transfer Protocol).

#### **Nota**

- Il nome utente predefinito è '**admin**' e la password predefinita è '**access**'. È possibile utilizzare un browser Web per modificare tale password.
- È consigliabile Microsoft<sup>®</sup> Internet Explorer® 6.0 (o versione successiva) o Firefox 3.0 (o versione successiva) per Windows® e Safari 3.0 (o versione successiva) per Macintosh. Verificare inoltre che JavaScript e i cookie siano sempre abilitati in qualsiasi browser in uso. Per utilizzare un browser Web, sarà necessario conoscere l'indirizzo IP del server di stampa. Questo è indicato sul rapporto di Configurazione di rete.
- **a** Aprire il browser.
- **b** Digitare "http://indirizzo IP dell'apparecchio/" nella barra dell'indirizzo del browser (dove "indirizzo IP dell'apparecchio" è l'indirizzo IP della stampante o il nome del server di stampa).
	- Ad esempio: http://192.168.1.2/

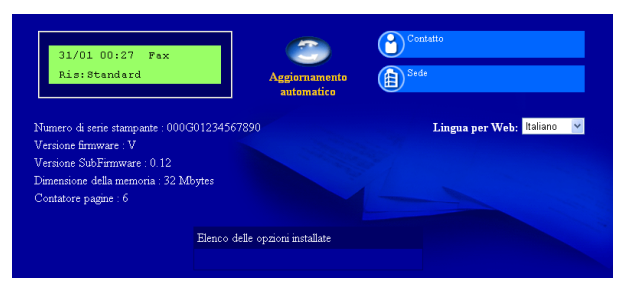

Vedere *Gestione basata sul Web* nella *Guida dell'utente in rete*.

#### <span id="page-36-0"></span>**Stampare il rapporto di Configurazione di rete**

È possibile stampare il rapporto di Configurazione di rete per confermare le impostazioni di rete attuali.

- a Accendere la macchina e attendere che si trovi nello stato pronta.
- b Premere **Menu**, **5**, **6**.
- c Premere **Inizio**.

Verranno stampate le impostazioni di rete correnti.

d Premere **Stop/Uscita**.

#### **Ripristino delle impostazioni di rete predefinite di fabbrica**

Per ripristinare tutte le impostazioni di rete del server interno di Stampa/Scansione in base all'impostazione predefinita, attenersi alla procedura indicata di seguito.

- a Accertarsi che l'apparecchio non sia in funzione, quindi disinserire tutti i cavi dall'apparecchio (ad eccezione del cavo di alimentazione).
- b Premere **Menu**, **6**, **0**.
- c Premere **1** per scegliere Reset.
- d Premere **1** per scegliere Sì.

L'apparecchio viene riavviato; ricollegare i cavi una volta completata la procedura.

### **Brother CreativeCenter**

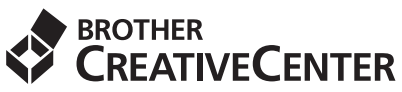

Trova l'ispirazione! Se si utilizza Windows, fare doppio clic sull'icona Brother CreativeCenter sul desktop per accedere a un sito Web gratuito con numerose idee e risorse per l'uso personale e professionale.

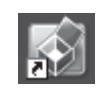

Gli utenti di Mac possono accedere a Brother CreativeCenter a questo indirizzo: <http://www.brother.com/creativecenter/>

#### **Materiali di consumo**

Quando arriva il momento di sostituire i materiali di consumo, sul pannello di controllo del display verrà indicato un errore. Per ulteriori informazioni sui materiali di consumo dell'apparecchio, visitare il sito <http://solutions.brother.com/> o contattare il rivenditore locale Brother.

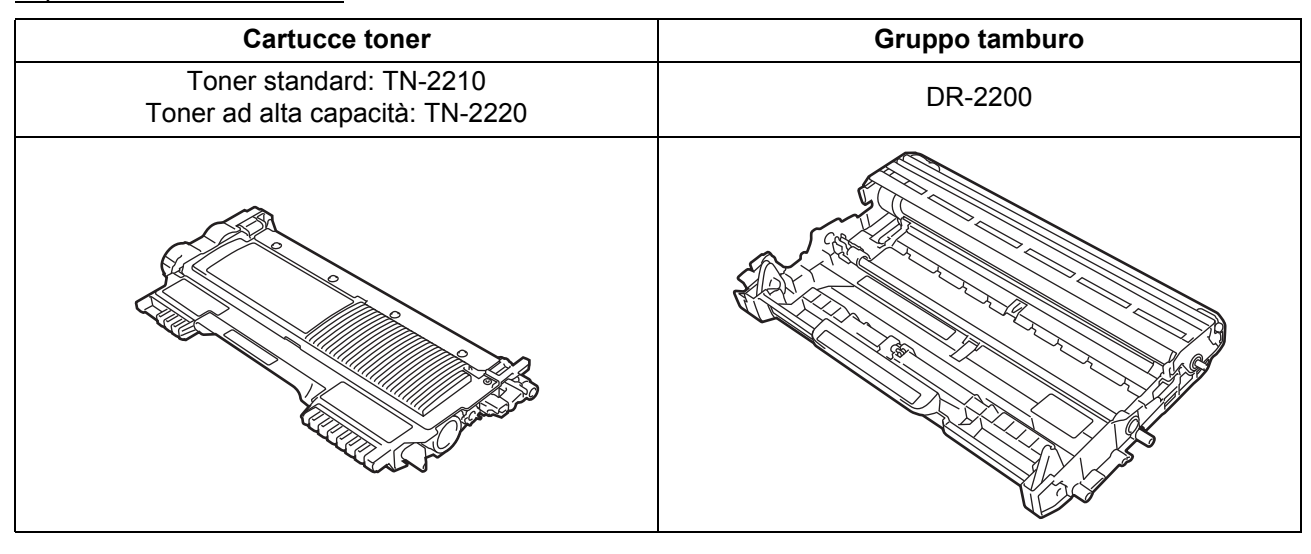

Per sostituire i materiali di consumo, vedere *Sostituzione dei materiali di consumo* nella *Guida per*   $\mathbb{Q}$ *utenti base*.

#### **Marchi commerciali**

Il logo Brother è un marchio registrato di Brother Industries, Ltd.

Brother è un marchio registrato di Brother Industries, Ltd.

Microsoft, Windows, Windows Server e Internet Explorer sono marchi registrati di Microsoft Corporation negli Stati Uniti e/o in altri paesi. Windows Vista è un marchio registrato o un marchio di Microsoft Corporation negli Stati Uniti e/o in altri paesi.

Apple, Macintosh, Safari e TrueType sono marchi di Apple Inc., registrati negli Stati Uniti e in altri paesi.

Mac e il logo Mac sono marchi commerciali di Apple Inc., registrati negli Stati Uniti e in altri paesi.

Wi-Fi e Wi-Fi Alliance sono marchi registrati di Wi-Fi Alliance.

AOSS è un marchio di Buffalo Inc.

Nuance, il logo Nuance, PaperPort e ScanSoft sono marchi o marchi registrati di Nuance Communications, Inc. o sue affiliate negli Stati Uniti e/o negli altri Paesi.

#### **Eventuali nomi commerciali e nomi di prodotto di altre aziende presenti sui prodotti Brother, i documenti ed eventuali altri materiali ad essi correlati sono marchi o marchi registrati delle rispettive società.**

#### **Redazione e pubblicazione**

Sotto la supervisione di Brother Industries, Ltd., la presente guida è stata redatta e pubblicata sulla base delle più recenti descrizioni e caratteristiche tecniche dei prodotti.

Il contenuto del presente manuale e le caratteristiche tecniche del prodotto sono soggetti a modifiche senza preavviso.

Brother si riserva il diritto di apportare modifiche senza preavviso alle caratteristiche tecniche e ai materiali qui acclusi e declina qualunque responsabilità per eventuali danni (compresi danni indiretti) derivanti da errori o imprecisioni contenuti nei materiali presentati, compresi, senza limitazione alcuna, errori tipografici e di altro tipo relativi alla pubblicazione.

#### **Copyright e licenza**

©2010 Brother Industries, Ltd. Questo prodotto include il software sviluppato dai seguenti fornitori: ©1983-1998 PACIFIC SOFTWORKS, INC. ©2010 Devicescape Software, Inc. Questo prodotto include il software "KASAGO TCP/IP" sviluppato da ZUKEN ELMIC, Inc.

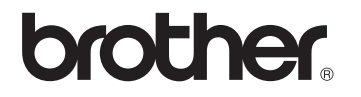